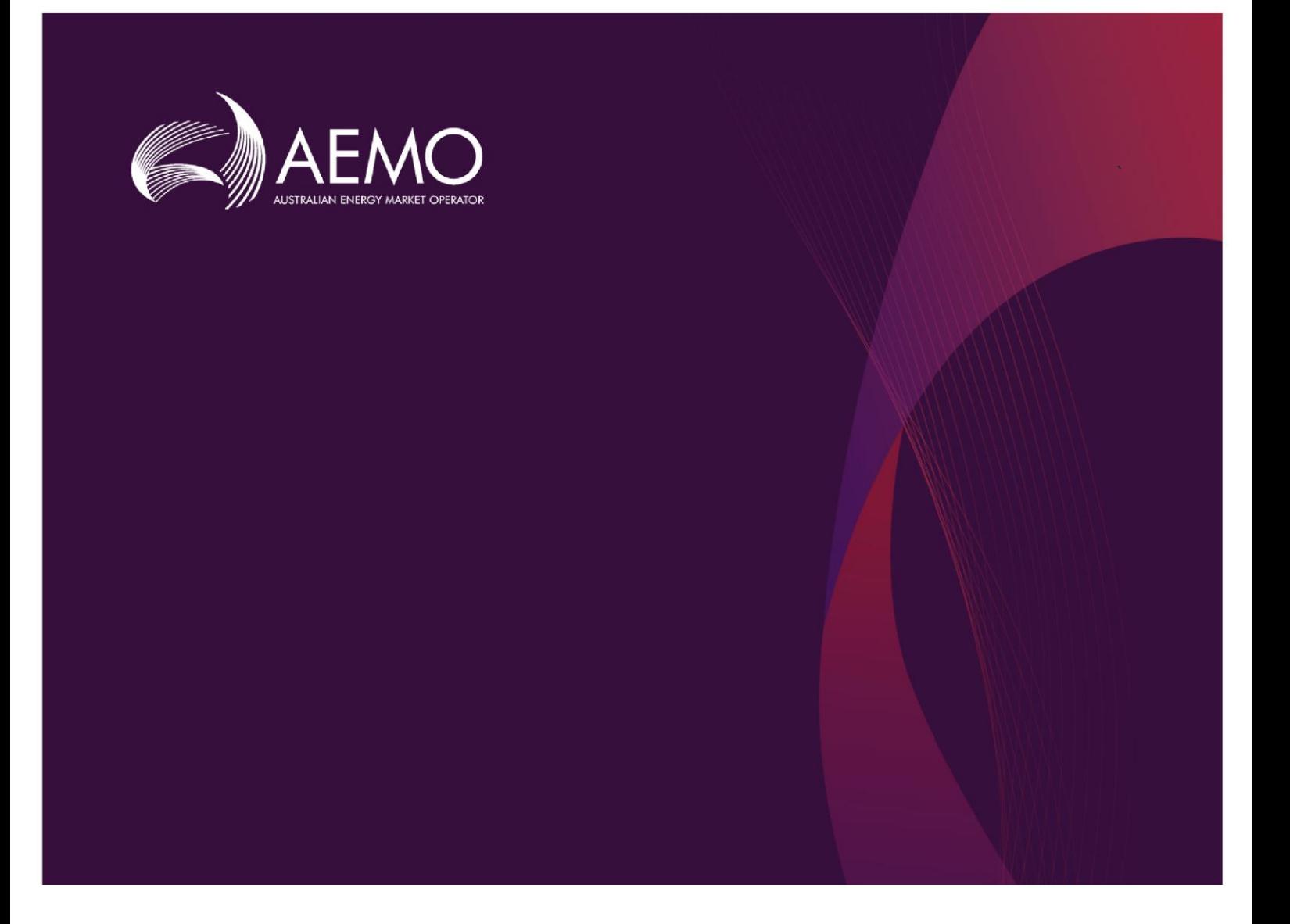

## **Guide to DER Register Installer Portal**

## **0.06 Draft December 2019** Pre-production: Friday 1 November 2019 **February 2020 0.03 Draft**

Provides information to Account-holders on Release series: <SYSTEMINITIALISM><M><YY> E.G. EMMS1116 how to use DER Register Installer Portal to edit DER records, AC Connections, and DER Devices.

## **Important Notice**

#### **PURPOSE**

This Guide to DER Register B2C Portal (Guide), prepared by AEMO, provides guidance for DERR under Rule 3.7E of the NER (Rules).

#### **NO RELIANCE OR WARRANTY**

This document does not constitute legal or business advice, and should not be relied on as a substitute for obtaining detailed advice about the National Gas or Electricity Law, the Rules or any other applicable laws, procedures or policies. While AEMO has made every effort to ensure the quality of the information in this Guide, neither AEMO, nor any of its employees, agents and consultants make any representation or warranty as to the accuracy, reliability, completeness, currency or suitability for particular purposes of that information.

#### **LIMITATION OF LIABILITY**

To the maximum extent permitted by law, AEMO and its advisers, consultants and other contributors to this Guide (or their respective associated companies, businesses, partners, directors, officers or employees) are not liable (whether by reason of negligence or otherwise) for any errors, omissions, defects or misrepresentations in this document, or for any loss or damage suffered by persons who use or rely on the information in it.

#### **TRADEMARK NOTICES**

Microsoft is a trademark of Microsoft Corporation in the United States and/or other countries. Oracle and Java are registered trademarks of Sun Microsystems, Inc. in the U.S. and other countries.

#### **DISTRIBUTION**

Available to the public.

#### **DOCUMENT IDENTIFICATION**

Business custodian: EMS IT custodian: IT Development Prepared by: Technology, Technical Writers

#### **VERSION HISTORY**

0.1 Created Guide to DER Register B2B Portal.

0.2 Added sections on new DER record, AC connections and DER Devices, and downloading Receipts.

0.3 Added sections on editing existing DER records, adding new AC Connections and DER Devices and resolving exceptions

Last update: Thursday, 20 February 2020 5:36 PM

#### **DOCUMENTS MADE OBSOLETE**

The release of this document changes any previous versions of Guide to DER Register B2C Portal.

#### **FEEDBACK**

Your feedback is important and helps us improve our services and products. To suggest improvements, please contact AEMO's support hub.

The material in this publication may be used in accordance with the copyright permissions on AEMO's website.

## **Contents**

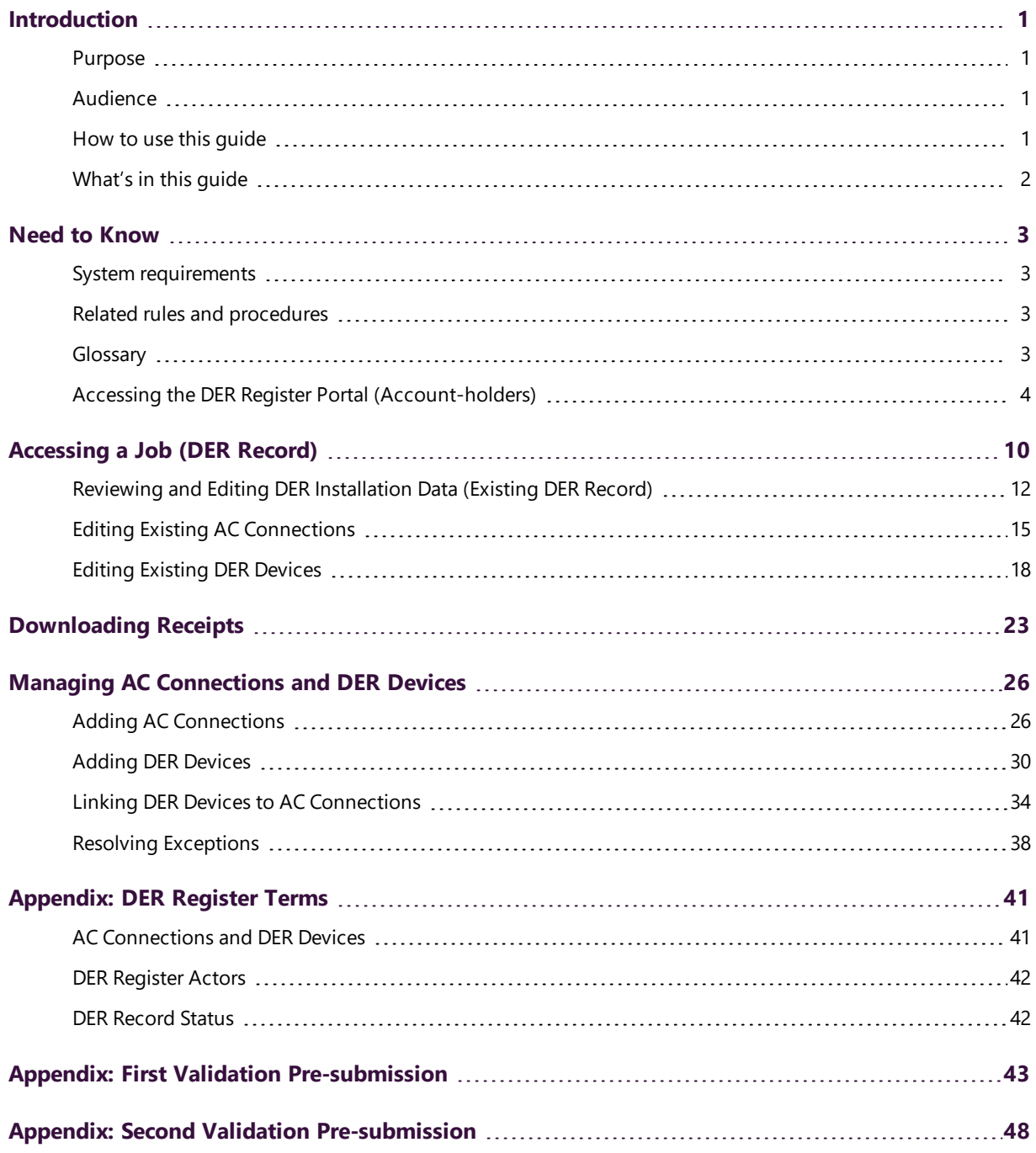

## <span id="page-3-0"></span>**Introduction**

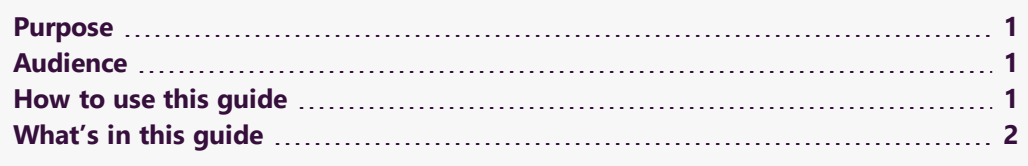

## <span id="page-3-1"></span>**Purpose**

This guide explains how Account-holders use the DER Register Portal to:

- Access installation jobs
- Update and add connection and device information to DER records
- View receipts generated for completed jobs

## <span id="page-3-2"></span>**Audience**

This guide is relevant to Account-holders who require an understanding of the DERR Portal. Account holders can be a DER installer or someone acting on behalf of the DER installer.

## <span id="page-3-3"></span>**How to use this guide**

- This guide is written in plain language for easy reading.
- Where there is a discrepancy between the National Electricity Rules (NER), and information or a term in this document, the National Electricity Rules (NER) takes precedence.
- Where there is a discrepancy between the Procedures, and information or a term in this document, the Procedures take precedence.
- Text in this format indicates there is a resource on AEMO's website, for details, see References.

## <span id="page-4-0"></span>**What's in this guide**

[Introduction](#page-3-0) on the previous pageprovides an introduction of DERR Portal .

- Need to [Know](#page-5-0) on the next page lists the prerequisites and provides the entity required for Participant User access.
- About the DERR Portal (for Account-holders) on page 1 provides information about accessing the DERR Portal, DERR actors and DER Record status.
- [Accessing](#page-12-0) a Job (DER Record) on page 10 describes how Account-holders can access existing installation jobs, edit installation data and add or update AC connections and DER devices.
- Linking DER Devices to AC [Connections](#page-36-0) on page 34 describes how to link DER devices under appropriate AC connections.
- Downloading Receipts on page 1 provides information on how to download installation receipts.
- [Glossary](#page-5-3) on the next page explains the terms and abbreviations used throughout this guide.

## <span id="page-5-0"></span>**Need to Know**

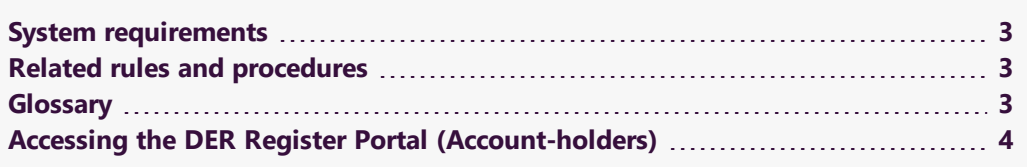

## <span id="page-5-1"></span>**System requirements**

The DERR Portal runs on both Windows and UNIX-like operating systems and requires:

- A compatible web browser (Google Chrome recommended).
- A mobile device (smartphone/tablet) with access to the internet

## <span id="page-5-2"></span>**Related rules and procedures**

The following rules and procedures relate to DERR:

DER Register [Information](https://www.aemo.com.au/-/media/files/stakeholder_consultation/consultations/nem-consultations/2019/der-register/final/der-register-information-guidelines.pdf) Guidelines DER [Register](https://www.aemo.com.au/-/media/files/stakeholder_consultation/consultations/nem-consultations/2019/der-register/final/der-register-final-report.pdf) Final Report

## <span id="page-5-3"></span>**Glossary**

#### **Account-holder**

Any person (non-NSP) holding an account with AEMO that allows access to the DER Register. This may be a DER installer or someone acting on behalf of a DER installer.

#### **AEMO**

Australian Energy Market Operator

#### **AEST**

Australian Eastern Standard Time

**CEC** Clean Energy Council

**DER** Distributed Energy Resources

**DERR** DER Register

**DNSP** Distribution Network Service Provider

**MSATS** Market Settlement and Transfer Solution for retail electricity

**NEM** National Electricity Market

**NER** National Electricity Rules

**NMI** National Metering Identifier for electricity meters

**NSP** Network Service Provider

## <span id="page-6-0"></span>**Accessing the DER Register Portal (Account-holders)**

## **Before you begin**

Before accessing the DER Register Portal, you will need to create an account using:

- An active email address (to be used for verification and as the User ID).
- A DER Installation Job number
- A DER Installation NMI

Note: You must have a current installation job in order to access the DERR Portal and create an account.

## **Accessing the DER Register Portal**

On your mobile device browser, go to [https://derr.aemo.com.au.](https://derr.aemo.com.au/)

#### The Account Login page displays.

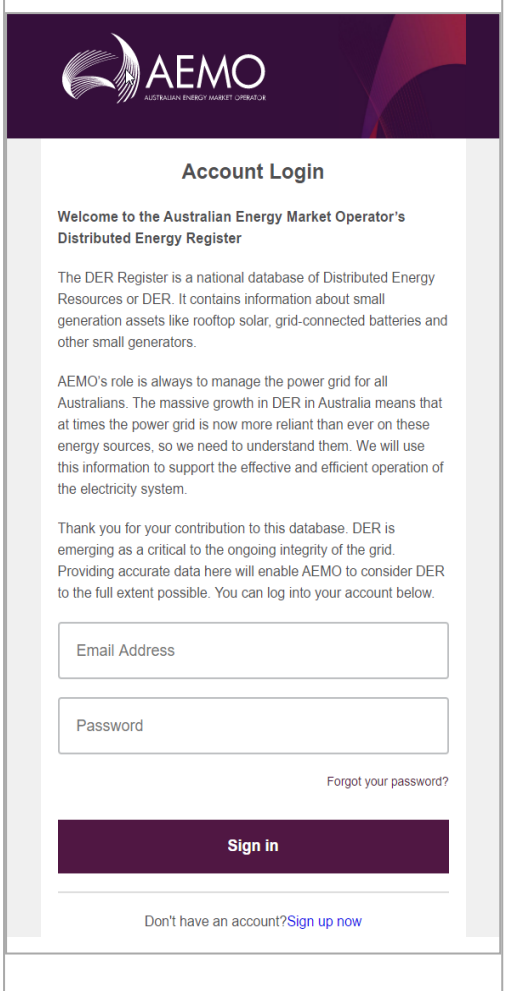

Using this page, you can:

- Sign up for an account if you do not have an existing account. For more information, refer to Signing up for an [account](#page-7-0) below.
- Log in using your account details. For more information, refer to [Logging](#page-10-0) in using your [account](#page-10-0) details on page 8

### <span id="page-7-0"></span>**Signing up for an account**

When you access the DER Register Portal for the first time, you can sign up and create a new account using the Account Login page.

#### **To sign up for an account**

1. On the Account Login page, click Sign up now. The Create a DER Register Account page displays.

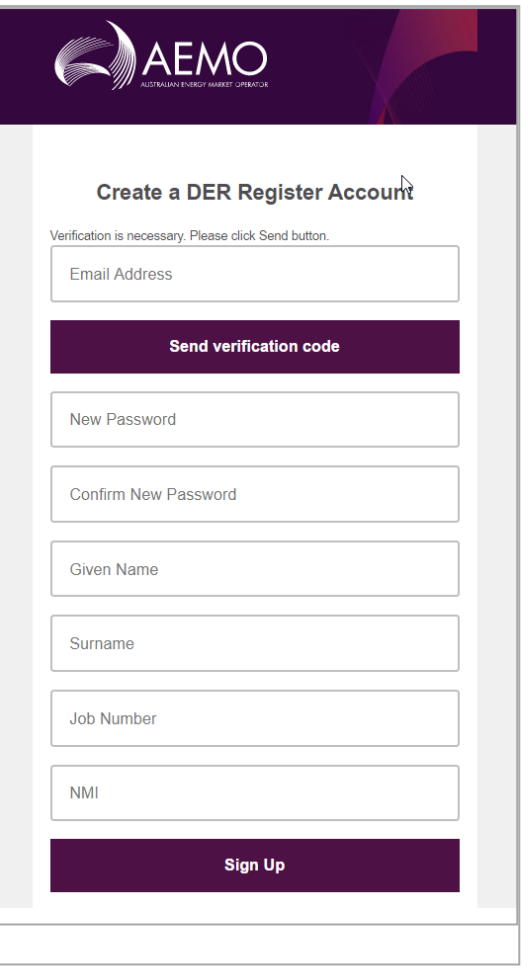

2. In the Email Address field, enter your email address and click Send verification code. An email is sent to your nominated address with a verification code. Note: It may take a few minutes to receive the verification code email.

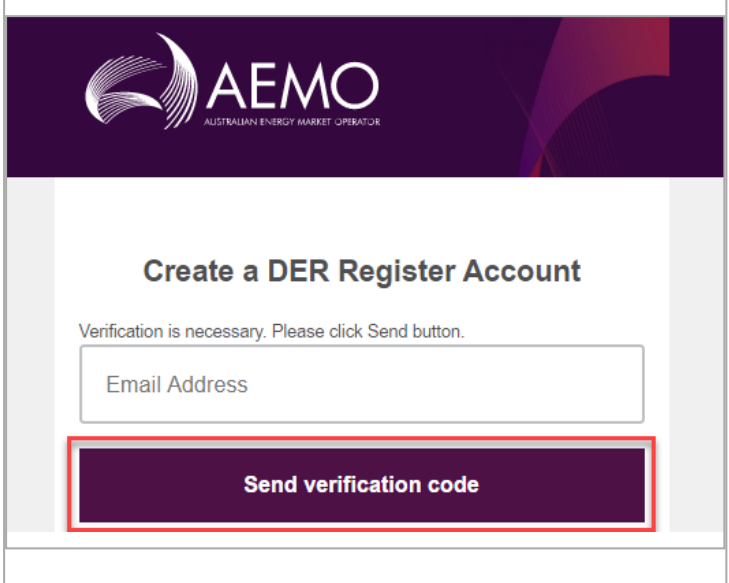

The page updates to display the Verification code fields and additional options.

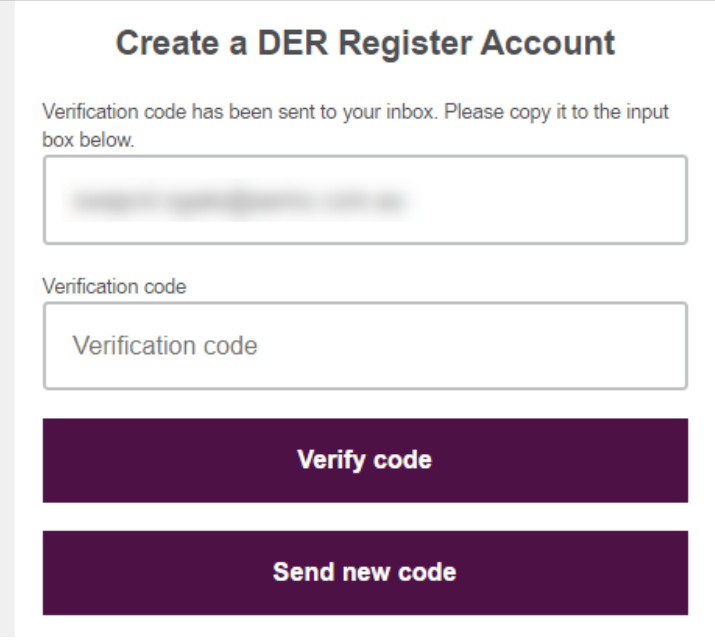

3. Once you have received the verification code, enter it in the Verification code field, and click Verify code.

Note: The code expires after 45 mins. If the code expires, click Send new code to regenerate a new verification code.

4. Once the verification code is accepted, enter your password (twice to reconfirm), given name, surname, job number and NMI.

Ensure that your passwords match the following conditions:

- $\bullet$  Must be between 8-64 characters,
- Contain 3 out of 4 of the following:
	- Lowercase characters.
	- Uppercase characters,
	- Digits  $(0-9)$ , and
	- One or more of the following symbols:  $@# $% \wedge 8 * - + = []{} \$ ' , ? / ` <sup>~</sup> " ( ) ;

Note: Passwords are validated as you enter them on the login screen. If the password does not meet these conditions, a warning message is displayed on the login screen.

### All the fields on the sign-up page are mandatory.

5. Click Sign Up to complete the sign up process.

a. If the sign up process is successful, you are logged in and the DER Register home page displays.

b. If the sign up process is unsuccessful, a relevant error message displays on the login screen. Resolve the error and try again.

If repeated attempts fail, contact AEMO SupportHub for troubleshooting the error.

### <span id="page-10-0"></span>**Logging in using your account details**

Once you have created an account, log in using your email address & password and click Sign In. The DER Register B2C Portal home page displays:

- Access Jobs Allows you to access and update an existing Job (DER Record). You can also edit AC Connections and DER Devices information.
- Receipts Once a DER device has been installed and recorded in the DER Register, Account-holders can view and download a receipt for the installation.

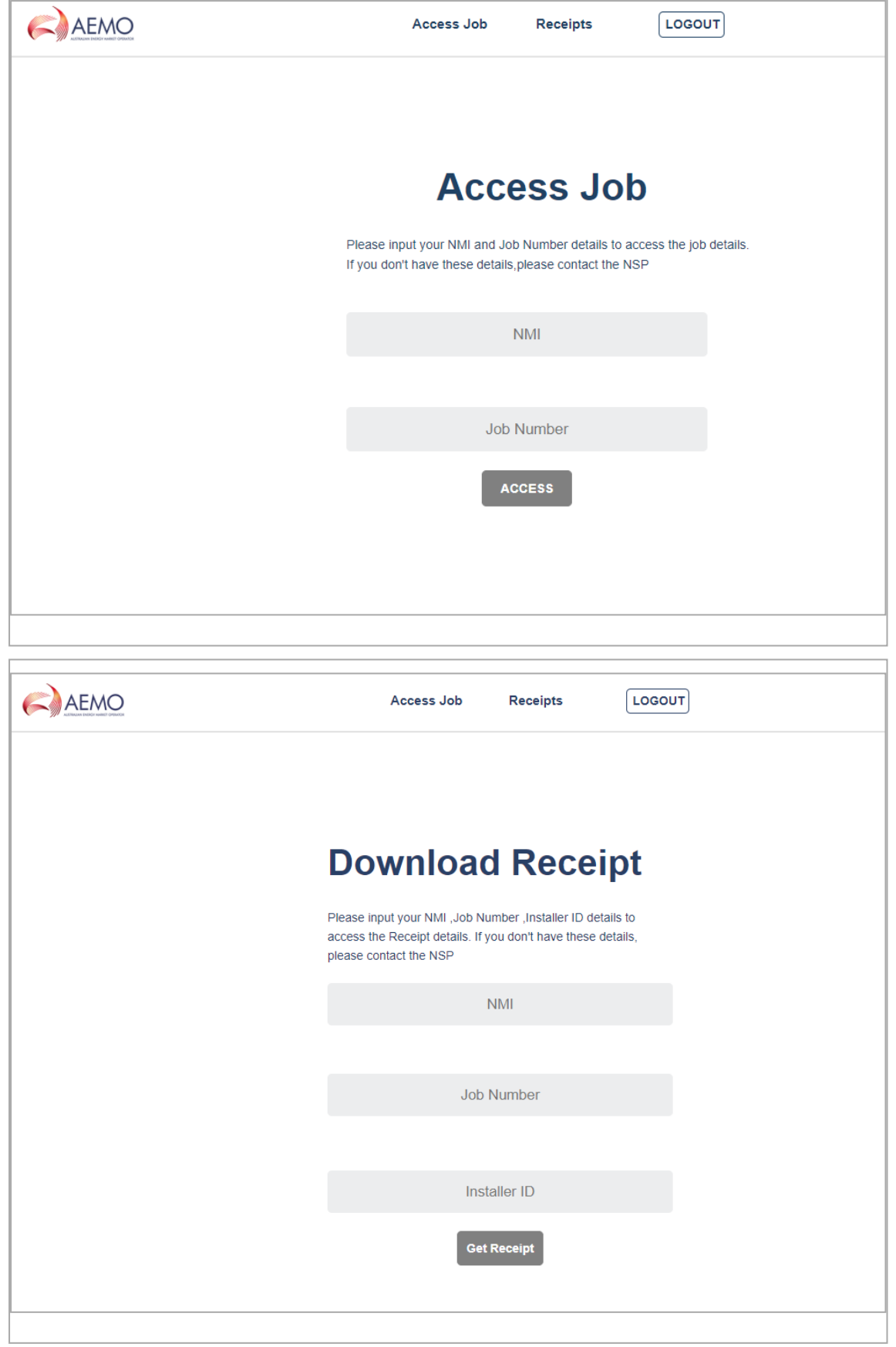

# <span id="page-12-0"></span>**Accessing a Job (DER Record)**

Account-holders can access a specific Job by entering the correct combination of the NMI and Job number, as recorded in the DER Register.

Accessing a DER Record using a job number is valid for 365 days from the date of submitting the job number for the first time.

When the Account-holder accesses a DER Record using the correct combination of an NMI and the Job number, and a receipt is generated for that job number, this access is blocked, until the NSP grants access. Granting access for a job number will reset the allowed time for accessing the DER Record.

Using the DER Register B2C Portal, Account-holders can:

- Retrieve existing DER record connection application parameters for Initial and Idle records and edit these details,
- Retrieve currently Confirmed and Conditional DER installation data for an NMI and edit them, if required,
- View the NSP's contact details if provided by NSP (Email, Role and Phone number), and,
- Save modified installation data, without submitting. The system will retain all changes made when the Account-holder logs back in.

## **Who can access Job (DER record)**

Account holders with access to the DER Register Portal.

Account-holders cannot view Confirmed and Conditional AC Connections and DER Devices with the Decommissioned status.

## **Before you begin**

Ensure that you have the NMI and Job Number to access the DER record.

## **To access the DER record**

1. From the DER Register B2C Portal top menu, click Access Job.

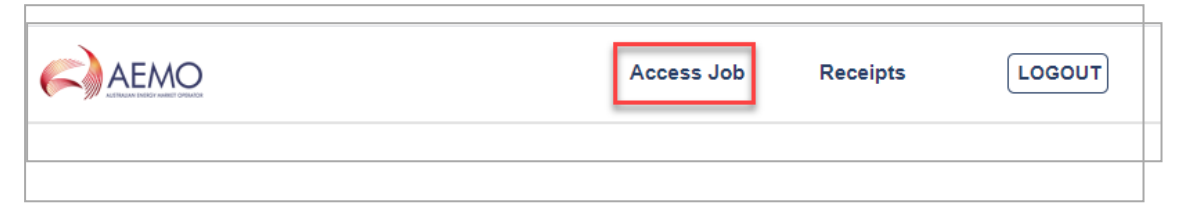

The Access Job page displays.

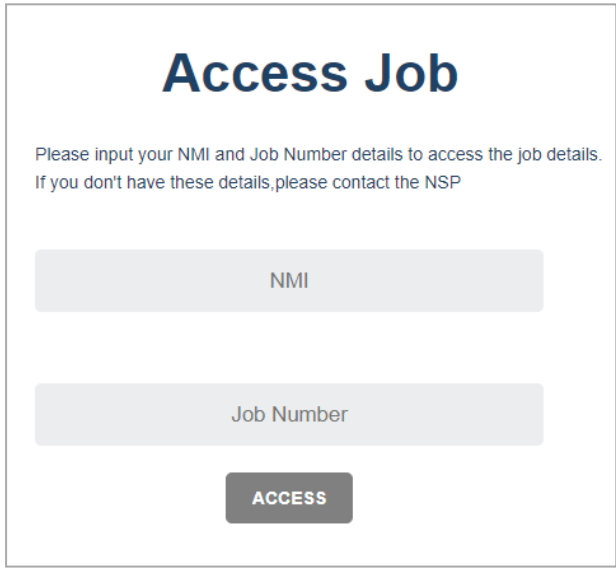

2. Enter the NMI and Job Number for the DER record you want to access, and click Access. The Connection Agreement page displays.

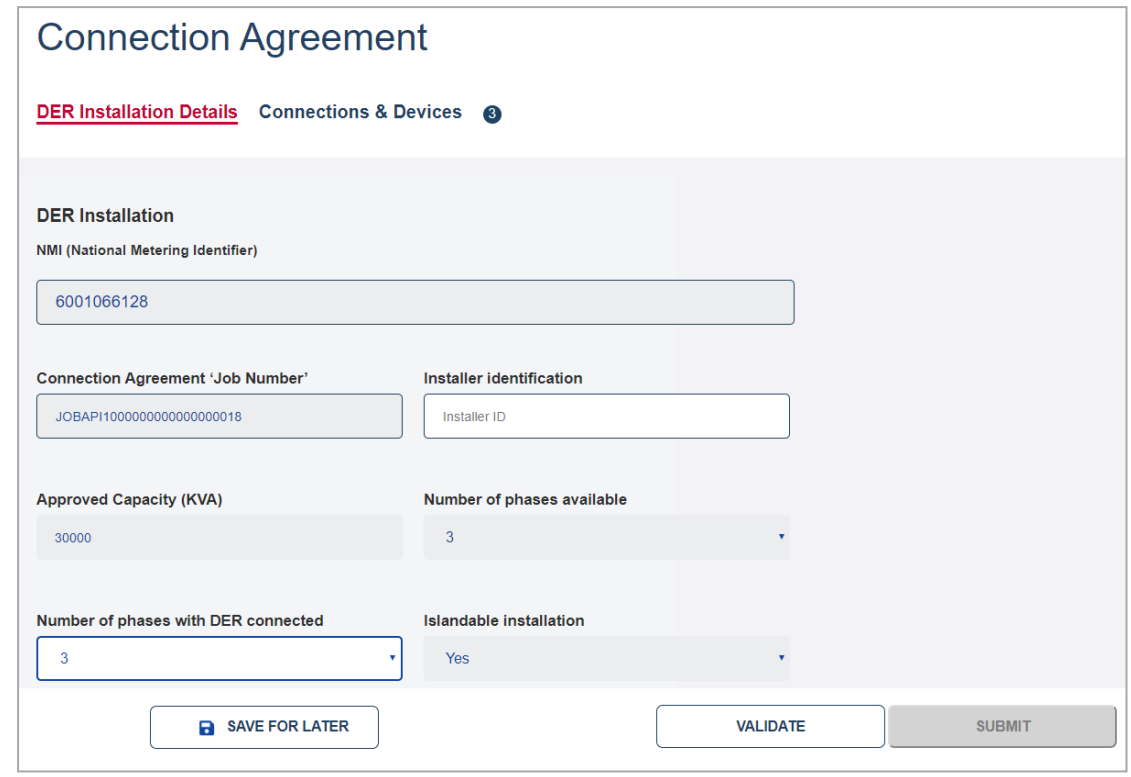

Using the DER Register B2C Portal, Account-holders can perform the following actions:

- Review and edit DER [installation](#page-14-0) data for an existing DER record and save the modified data, without submitting the changes. Note: The system retains all changes made when the Account-holder logs back in.
- Edit existing AC Connections and DER Devices information.

## <span id="page-14-0"></span>**Reviewing and Editing DER Installation Data (Existing DER Record)**

Account-holders can review and edit installation data for an existing DER record, as long as it does not alter the connection agreement in any way.

## **Who can edit installation data (existing DER record)**

All Account-holders can edit installation data for an existing DER record for their organisation.

## **Before you begin**

Ensure that you have the correct combination of Job Number and NMI in order to access the Job (DER Record) you want to edit.

#### **To edit installation data (existing DER record)**

1. From the DER Register Portal top menu, click Access Job.

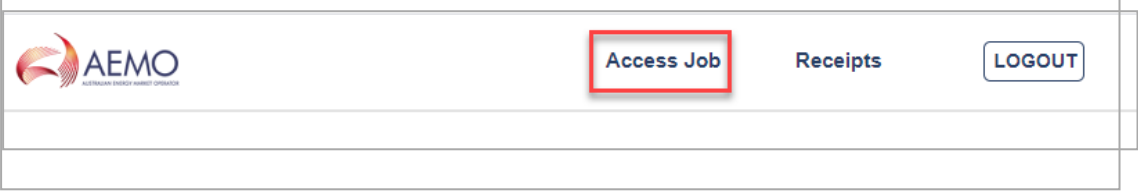

The Access Job page displays.

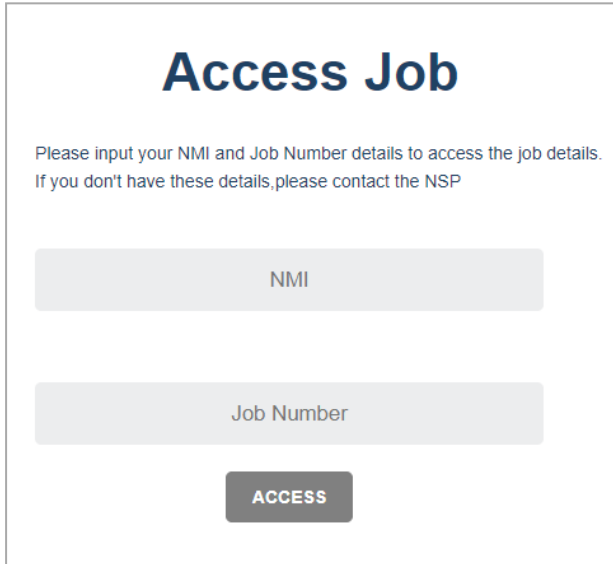

2. Enter the NMI and Job Number for the DER record you want to access, and click Access. The Connection Agreement page displays.

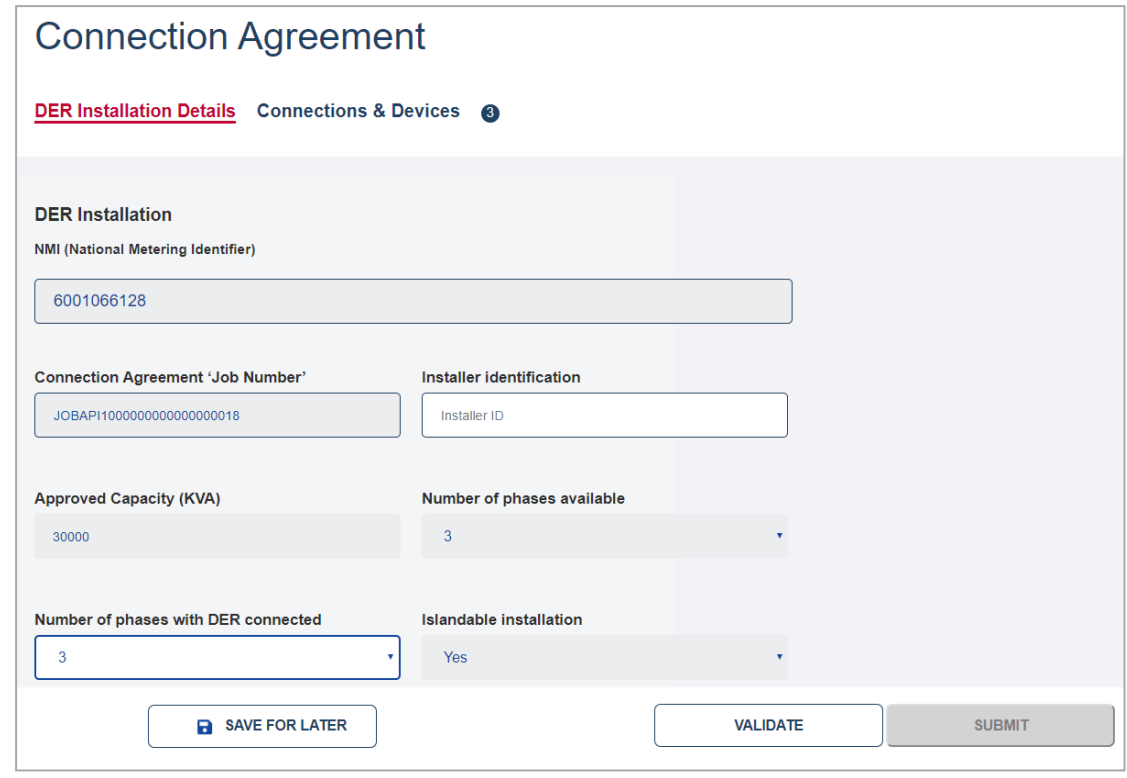

3. Edit the DER details as required.

Note: Account-holders cannot edit/update existing mandatory data (NMI, Job Number, Approved Capacity).

If you need to save your changes for later, click Save for Later.

Note: The system retains all changes made when the Account-holder logs back in.

- 4. Click Validate to validate your changes.
	- If the updated data fails a first level validation, an error message displays.

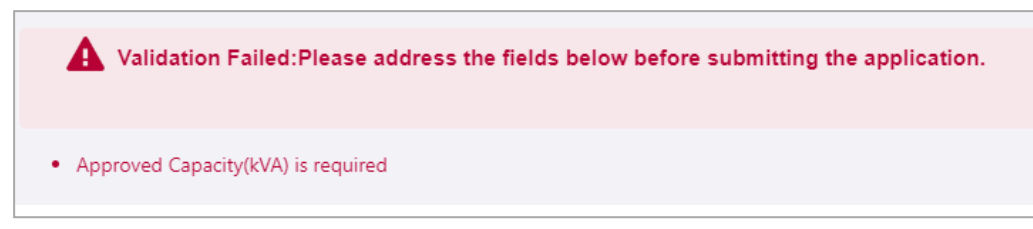

Note: You will need to fix the errors before you can proceed. The DERR Portal will not allow you to submit your DER record until you have completed the first level submission validations. For more information, refer to Appendix: First Validation [Pre-submission](#page-45-0) on page 43

- If the updated data fails a second level validation, a warning message displays, and the Update button is activated.
- 5. To save your changes, click Update. The DER record is updated with second level exceptions displayed for actioning, if any.

## <span id="page-17-0"></span>**Editing Existing AC Connections**

Using the DER Register B2C Portal, Account-holderss can edit existing AC Connections associated with DER records.

After editing existing AC Connection information, you will need to validate the entire DER record before submitting your updates for the DER Register.

### **Who can edit AC Connections**

All Account-holders can edit AC Connections associated with DER records for the job they have access to.

#### **To edit an existing AC Connection**

1. From the DER Register Portal top menu, click Access Job.

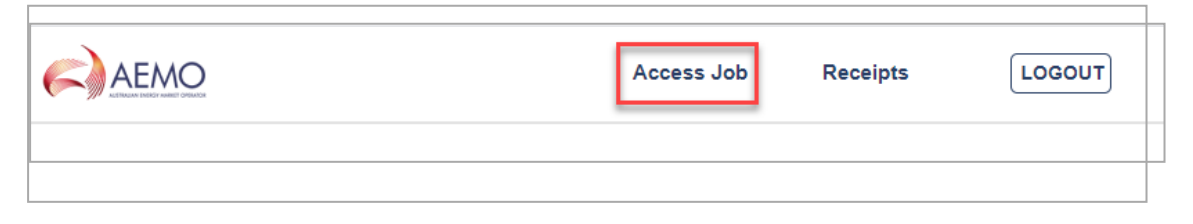

The Access Job page displays.

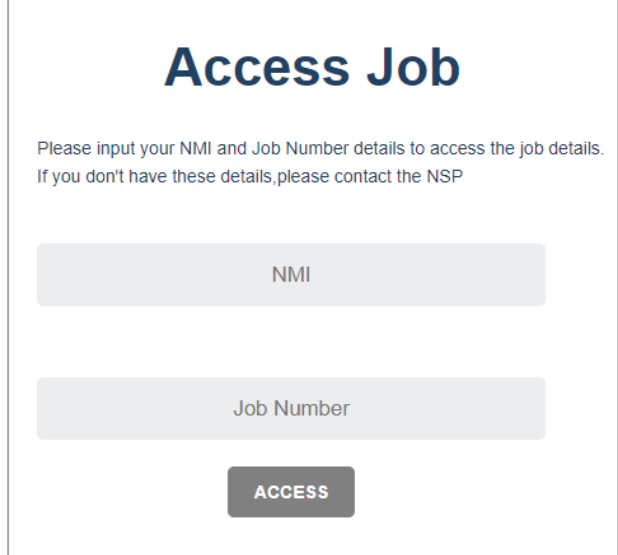

2. Enter the NMI and Job Number for the DER record you want to access, and click Access. The Connection Agreement page displays.

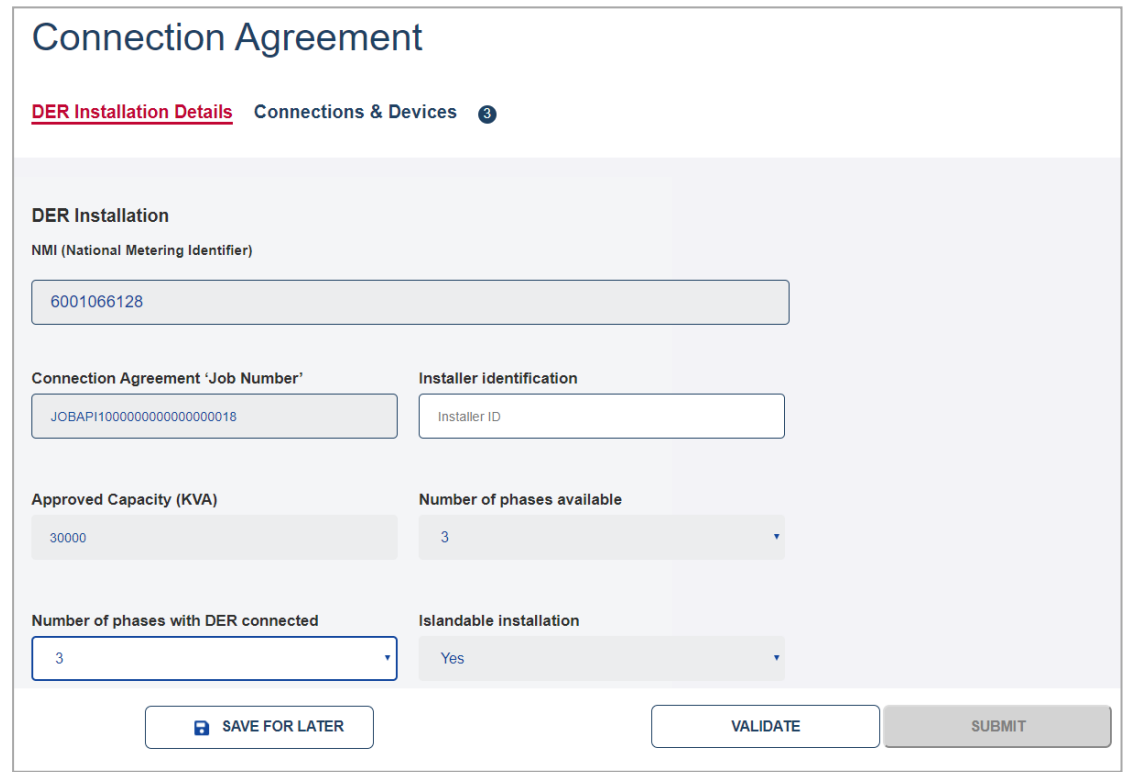

- 3. Click Connections & Devices tab. This tab displays all the AC Connections and DER Devices associated with the NMI.
- 4. Click Edit to view the AC Connection you want to edit. The Edit AC Connection page displays.
- 5. Update the following mandatory fields for the AC Connection.

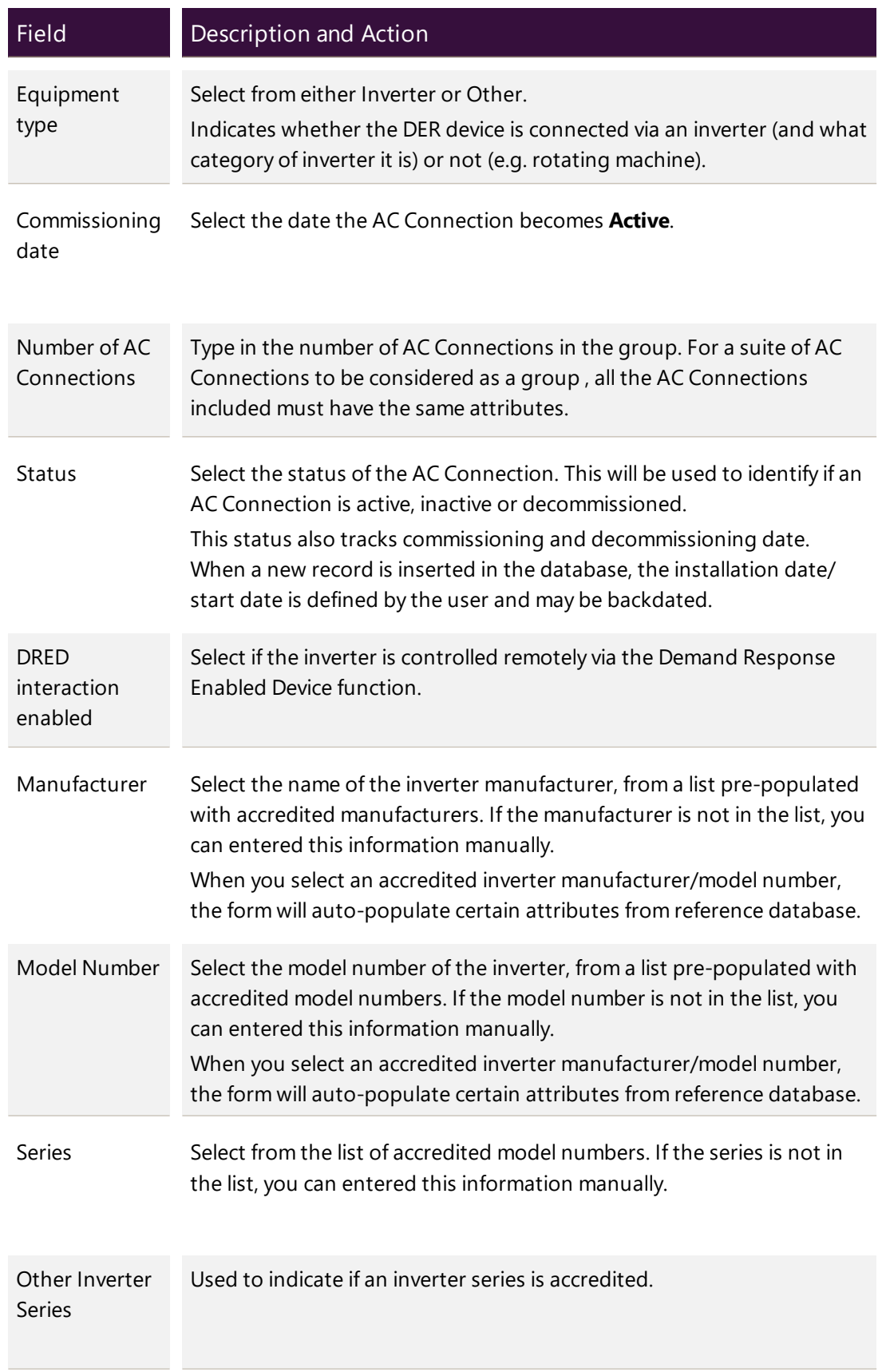

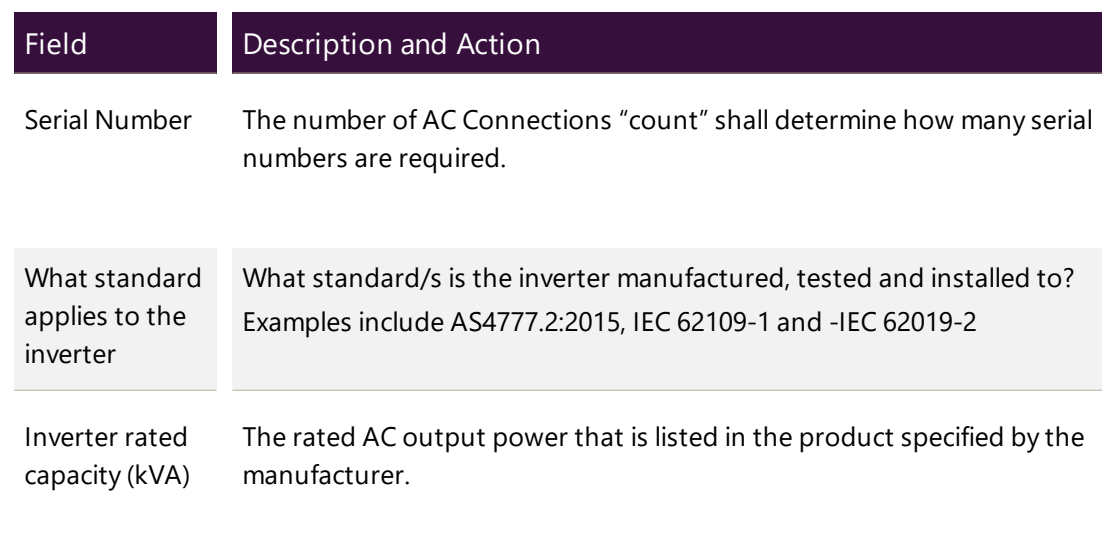

Note: Depending on the manufacturer and model, you may need to complete additional non-mandatory information for the AC Connection.

6. Click Done to save your changes. Note: You will need to [Validate](#page-20-1) DER Record below before you update these changes in the DER Register.

## <span id="page-20-1"></span>**Validate DER Record**

After you have edited existing AC Connection, you will need to validate the DER Record.

- 1. Click the DER Installation Details tab.
- 2. Click Validate to validate your changes.
	- If the updated data fails a first level validation, an error message displays and you will need to fix the error before you can proceed.
	- If the updated data fails a second level validation, a warning message displays, and the Update button is activated.
- 3. To save your changes, click Update. Note: The DER Register Portal will not allow you to update your DER record until you have resolved any first level validations.

For more information on how to resolve exceptions, refer to Resolving Exceptions on page 1.

## <span id="page-20-0"></span>**Editing Existing DER Devices**

Using the DERR Portal, NSPs can edit existing DER Devices associated with AC Connections for a DER record.

After editing existing DER Device information, you will need to validate the entire DER record before submitting your updates for the DER Register.

### **Who can edit DER Devices**

All NSPs can edit DER Devices associated with AC Connections for DER records for their organisation.

#### **To edit an existing DER Device**

1. From the DER Register Portal top menu, click Access Job.

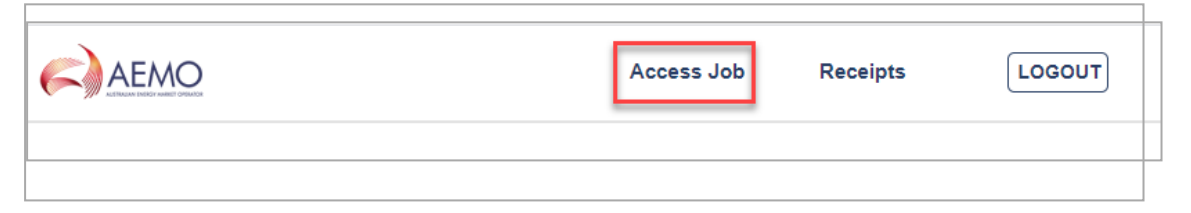

The Access Job page displays.

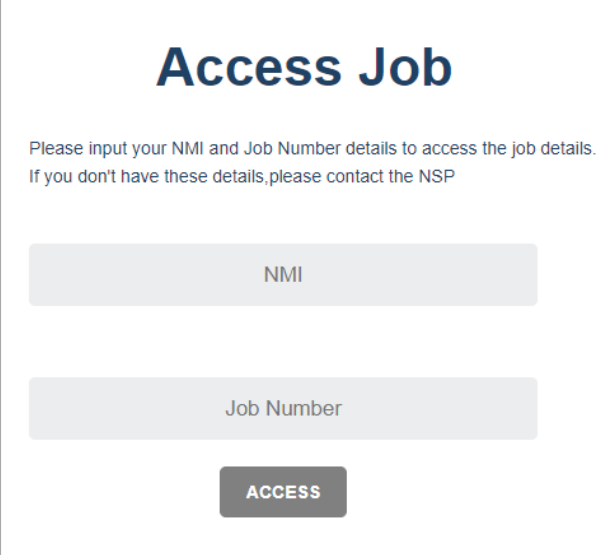

2. Enter the NMI and Job Number for the DER record you want to access, and click Access. The Connection Agreement page displays.

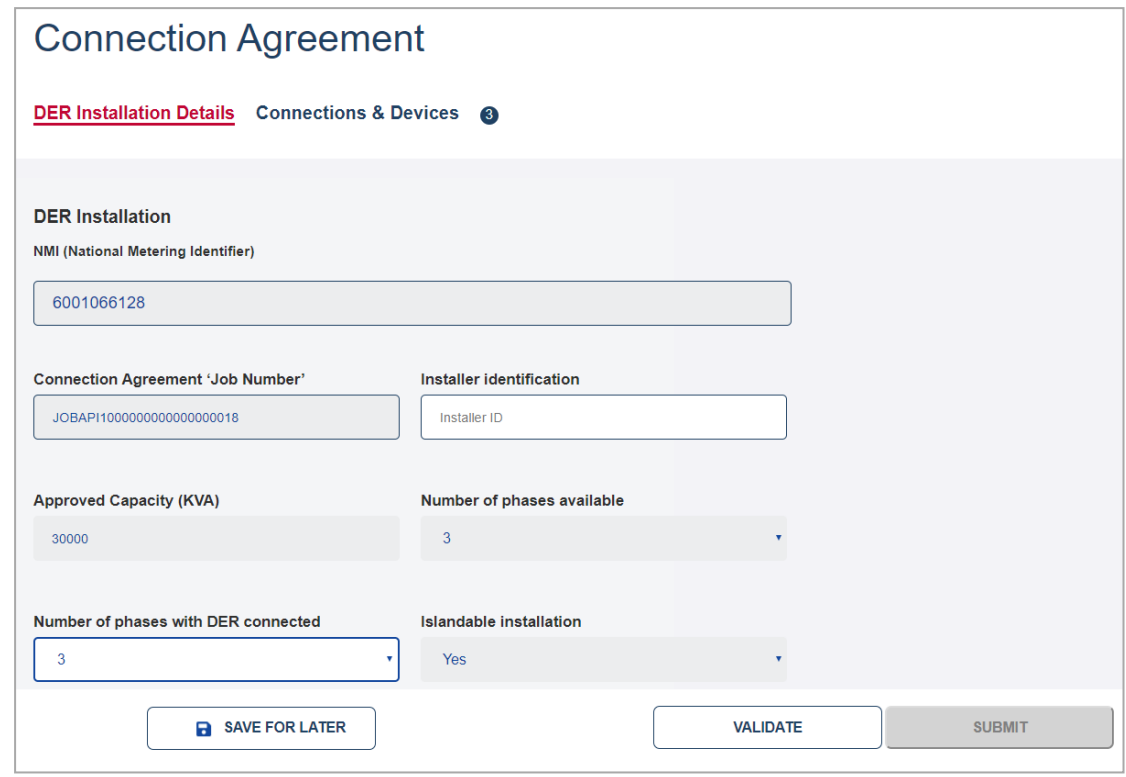

- 3. Click Connections & Devices tab. This tab displays all the AC Connections and DER Devices associated with the NMI.
- 4. Click Edit to view the DER Device you want to edit. The Edit DER Device page displays.
- 5. Update the following mandatory fields for the DER Device.

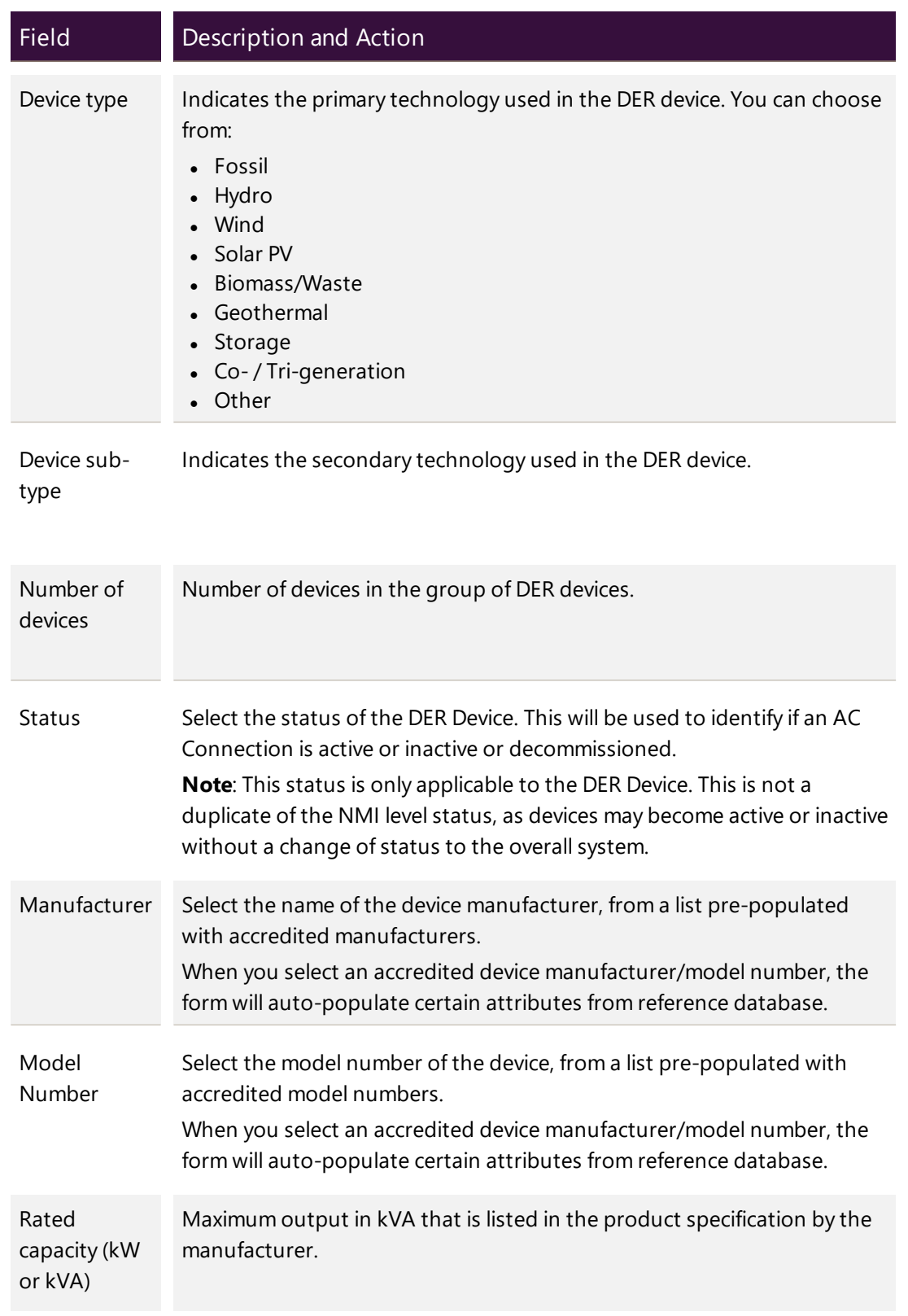

Note: Depending on the manufacturer and model, you may need to complete additional non-mandatory information for the device.

6. Click Done to save your changes. Note: You will need to [Validate](#page-24-0) DER Record below before you update these changes in the DER Register.

## <span id="page-24-0"></span>**Validate DER Record**

After you have edited existing DER Device , you will need to validate the DER Record.

- 1. Click the DER Installation Details tab.
- 2. Click Validate to validate your changes.
	- If the updated data fails a first level validation, an error message displays and you will need to fix the error before you can proceed.
	- If the updated data fails a second level validation, a warning message displays, and the Update button is activated.
- 3. To save your changes, click Update. Note: The DERR Portal will not allow you to update your DER record until you have resolved any first level validations.

For more information on how to resolve exceptions, refer to Resolving Exceptions on page 1.

## <span id="page-25-0"></span>**Downloading Receipts**

Once a DER device has been installed and recorded in the DERR, Account-holders can view and download a receipt for the installation. This receipt provides a summary of the installation and confirmation that the job is complete.

This topic describes how to view and download the receipt.

## **Before you begin**

Ensure that:

- The installation job has been completed and the status is confirmed,
- The job has been recorded in the DERR Portal, and
- You have a valid NMI, job number and Installer ID to access the receipt.

#### **To download the receipt**

1. From the DERR Portal top menu, click Receipts. The Download Receipt page displays.

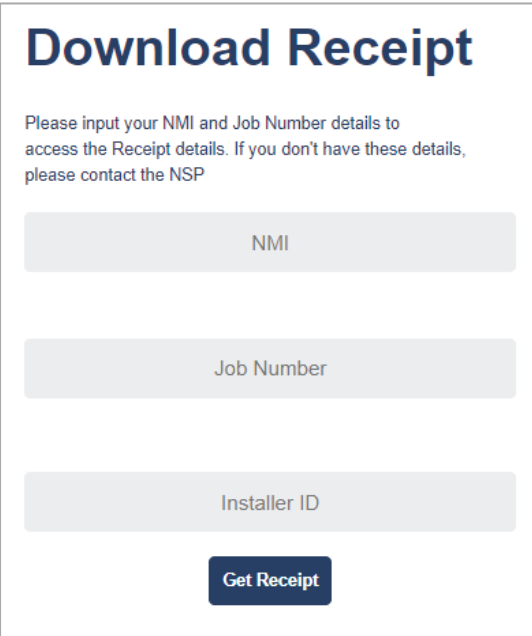

2. On the Download Receipt page, enter the NMI, Job Number and Installer ID. Note: All these fields are mandatory. You cannot download the receipt if you do not enter all these details.

## 3. Click Get Receipt. A PDF version of the Receipt is downloaded.

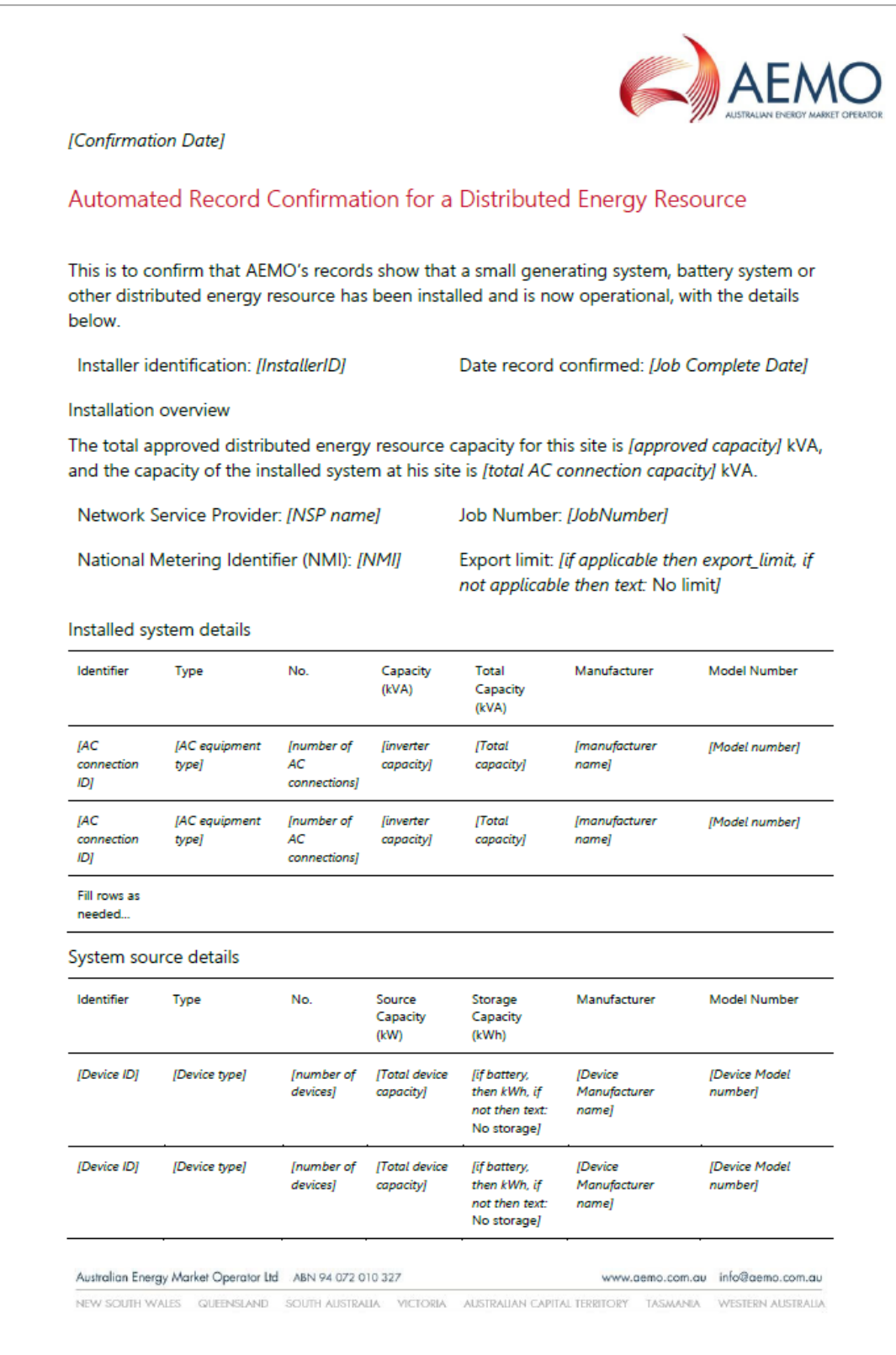

## **What's on the Receipt**

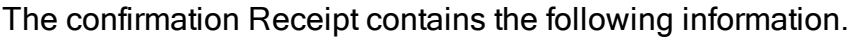

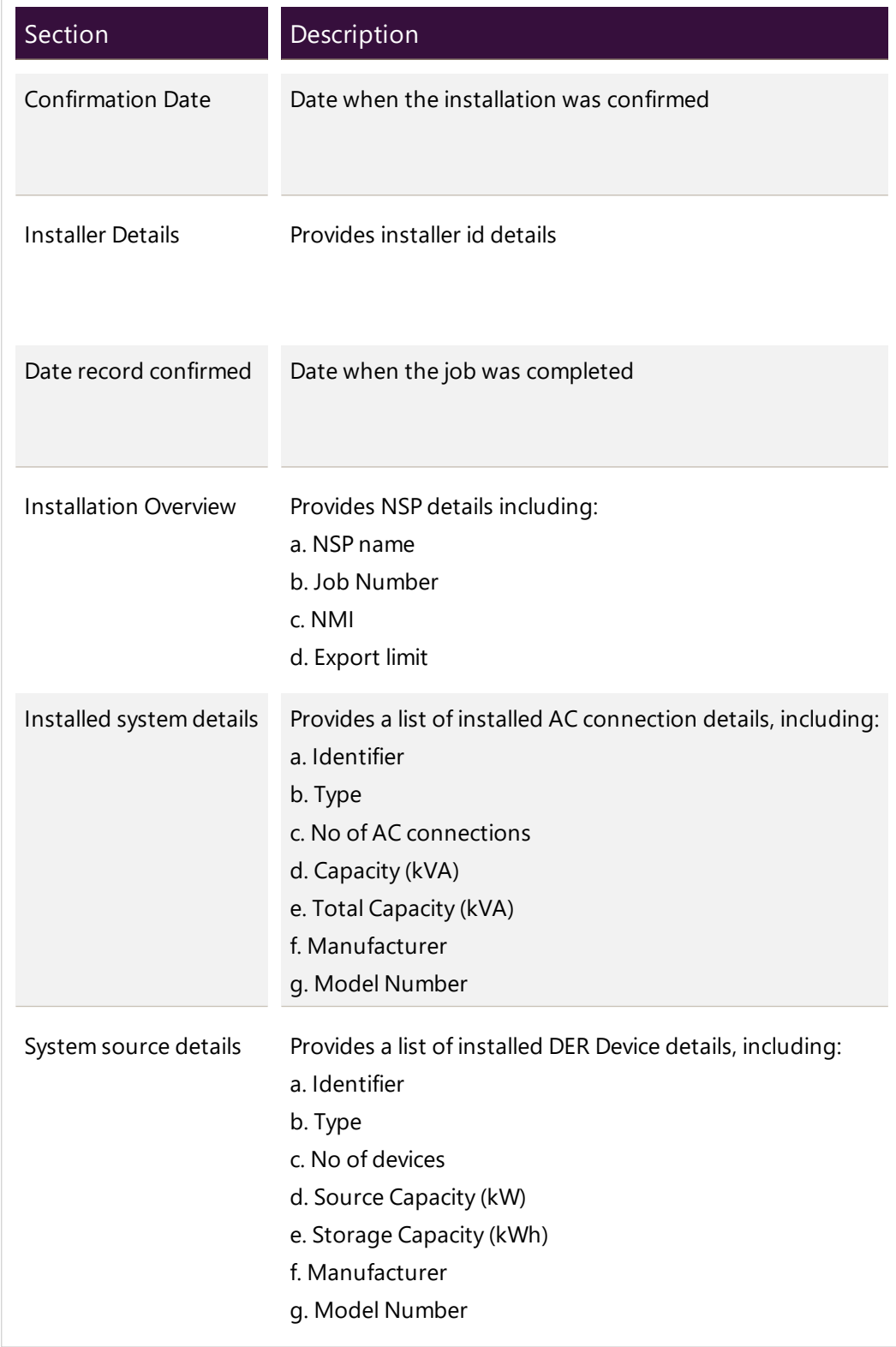

## <span id="page-28-0"></span>**Managing AC Connections and DER Devices**

Using the DER Register B2C Portal, Account-holders can:

- Edit existing AC Connection and DER Devices.
- Add one or multiple new AC Connection(s) and/or DER Device(s) (requires a new job number)
- Link new DER devices to new or existing AC connections.

## <span id="page-28-1"></span>**Adding AC Connections**

Using the DER Register B2C Portal, Account-holders can add one or multiple new AC Connections to existing DER records.

Note: Every AC Connection must have an associated DER Device.

You must create a new job number before you add a new AC connections to a DER Record.

## **Who can add AC Connections**

Account-holders can add AC Connections to DER records they have access to.

## **Before you begin**

Ensure that you are authenticated and authorised to make changes to the DER record.

### **To add a new AC Connection**

1. From the DER Register Portal top menu, click Access Job.

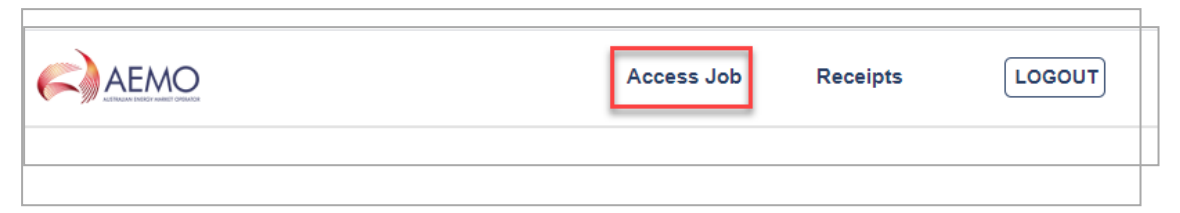

#### The Access Job page displays.

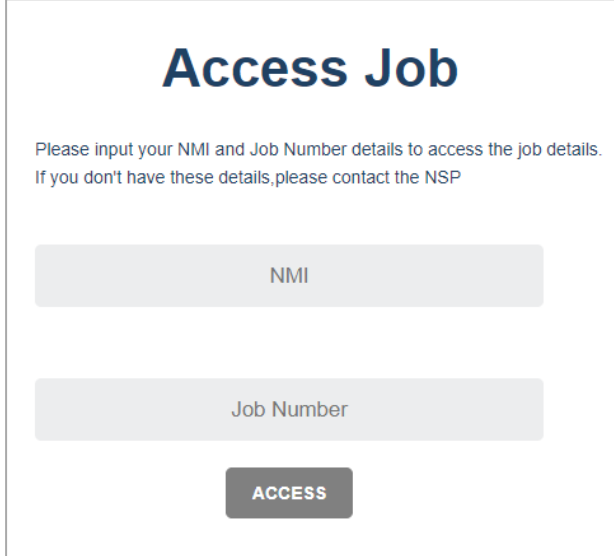

2. Enter the NMI and Job Number for the DER record you want to access, and click Access. The Connection Agreement page displays.

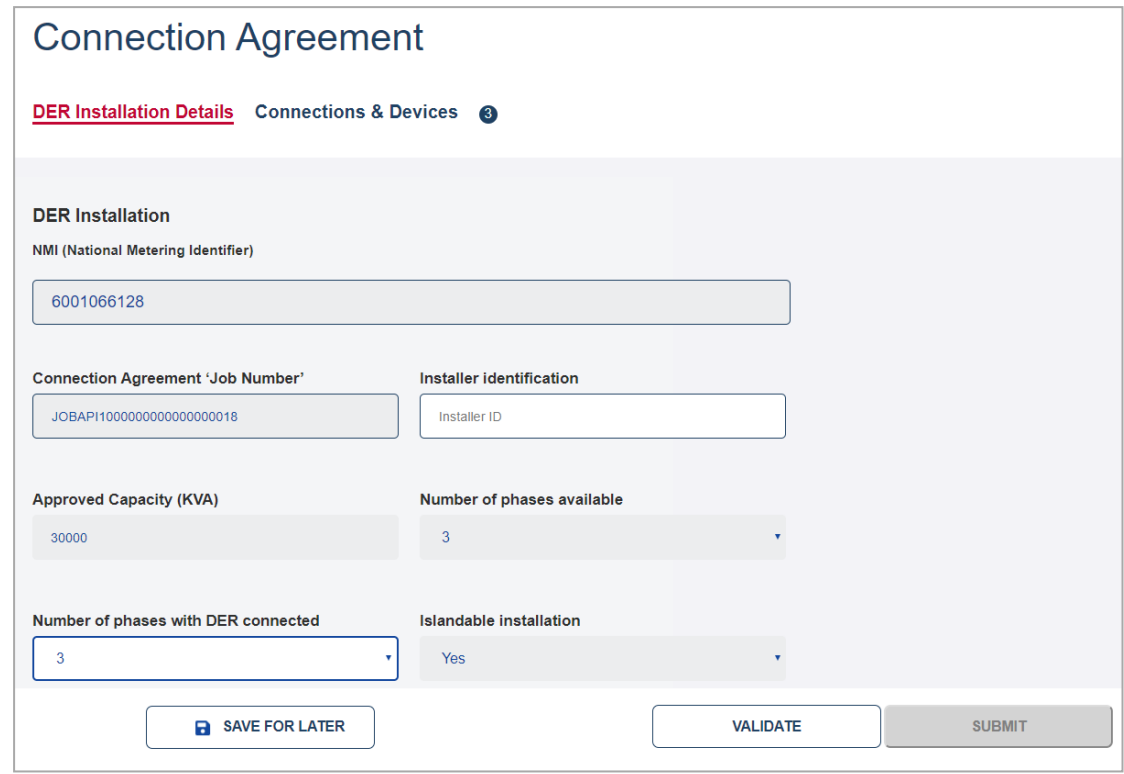

- 3. Click Connections & Devices tab. This tab displays all the AC Connections and DER Devices associated with the NMI.
- 4. Click +AC Connection. The Add New AC Connection page displays.
- 5. Complete the following mandatory fields for the AC Connection.

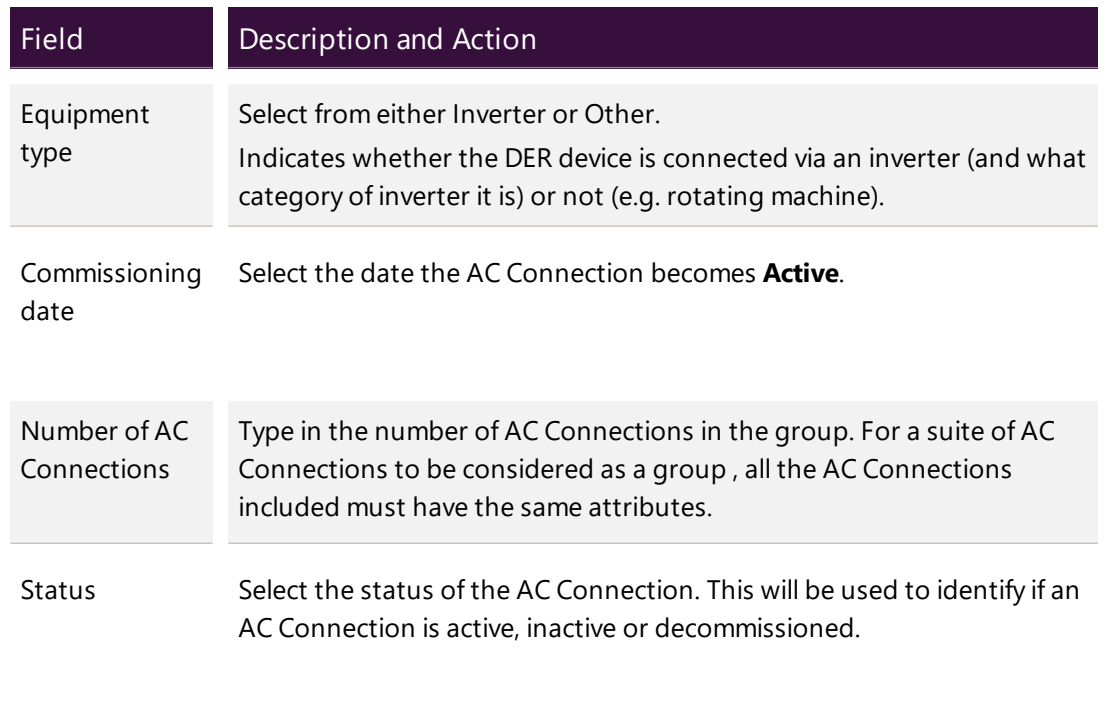

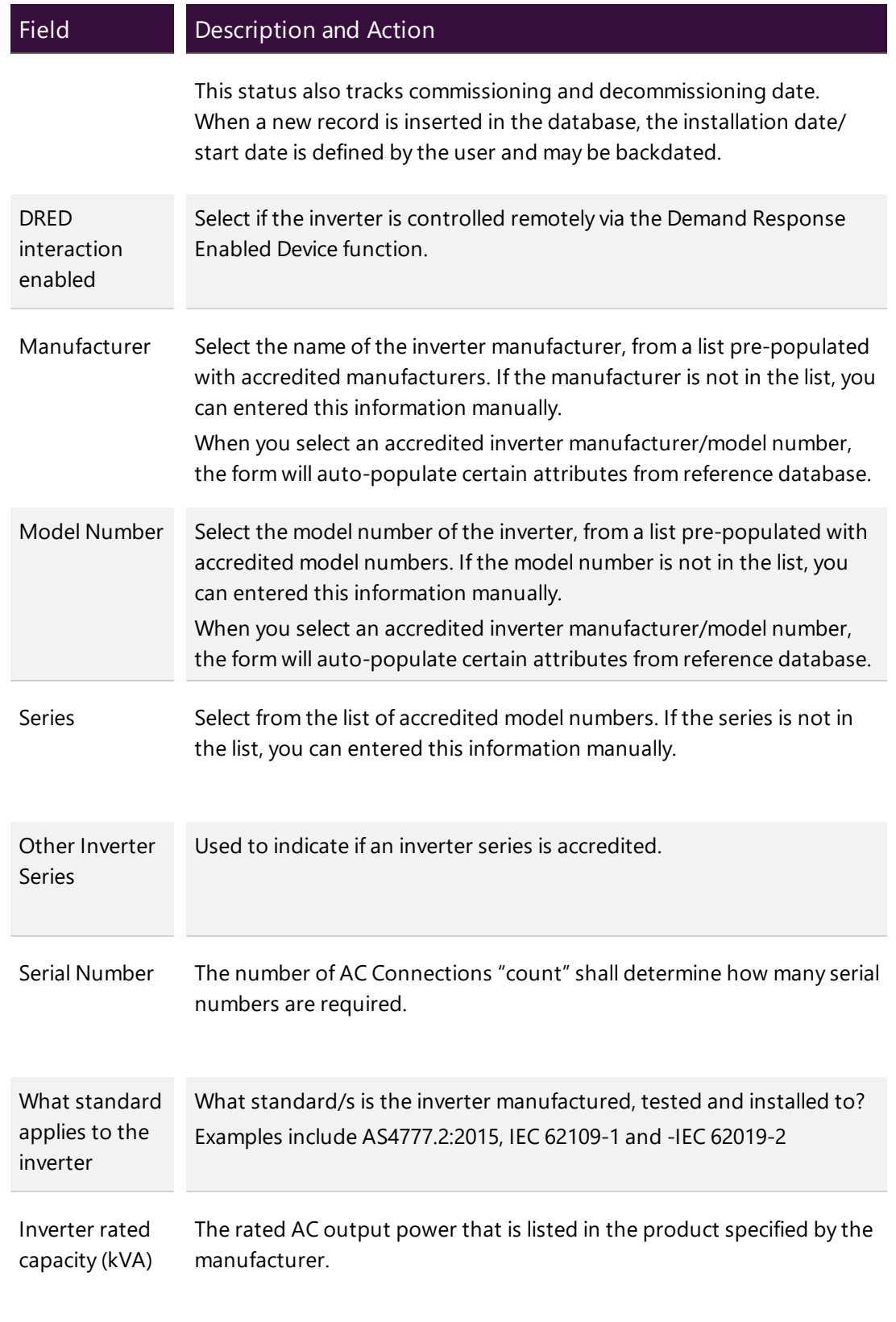

Note: Depending on the manufacturer and model, you may need to complete additional non-mandatory information for the AC Connection.

6. Click Done to save your changes. A new AC Connection is created with validation status as Pending Validation. The AC Connection will be validated when you validate the DER record.

## **Validate DER Record**

After you have added a new (or editing existing) AC Connection or DER Device, you will need to validate the DER Record.

- 1. Click the DER Installation Details tab.
- 2. Click Validate to validate your changes.
	- If the updated data fails a first level validation, an error message displays and you will need to fix the error before you can proceed.
	- If the updated data fails a second level validation, a warning message displays, and the Update button is activated.
- 3. To save your changes, click Update. Note: The DERR Portal will not allow you to update your DER record until you have resolved any first level validations.

For more information on how to resolve exceptions, refer to Resolving [Exceptions](#page-40-0) on [page 38](#page-40-0).

## <span id="page-32-0"></span>**Adding DER Devices**

Using the DER Register B2C Portal, Account-holders can add one or multiple new DER Devices to existing DER records.

You must create a new job number before you add a new DER Device to a DER Record.

#### **Who can add DER Devices**

Account-holders can add DER Devices to DER records they have access to.

### **Before you begin**

Ensure that you are authenticated and authorised to make changes to the DER record.

### **To add a new DER Device**

1. From the DER Register Portal top menu, click Access Job.

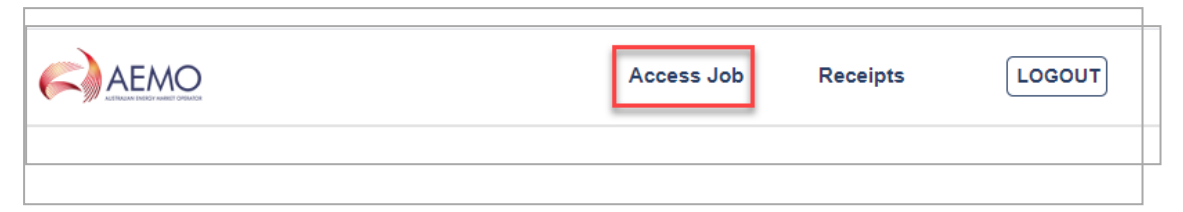

#### The Access Job page displays.

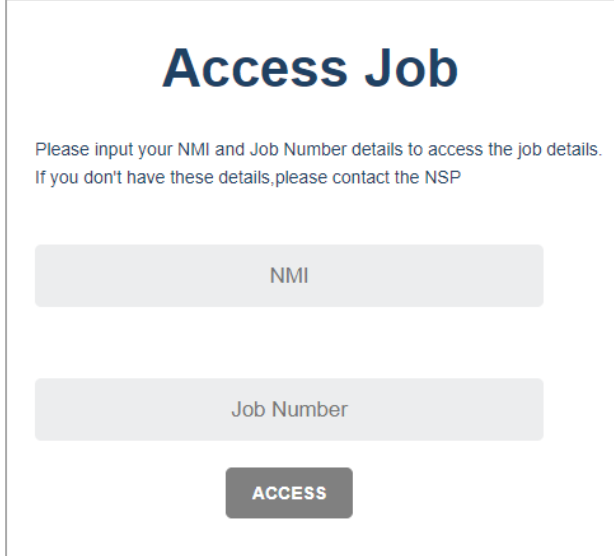

2. Enter the NMI and Job Number for the DER record you want to access, and click Access. The Connection Agreement page displays.

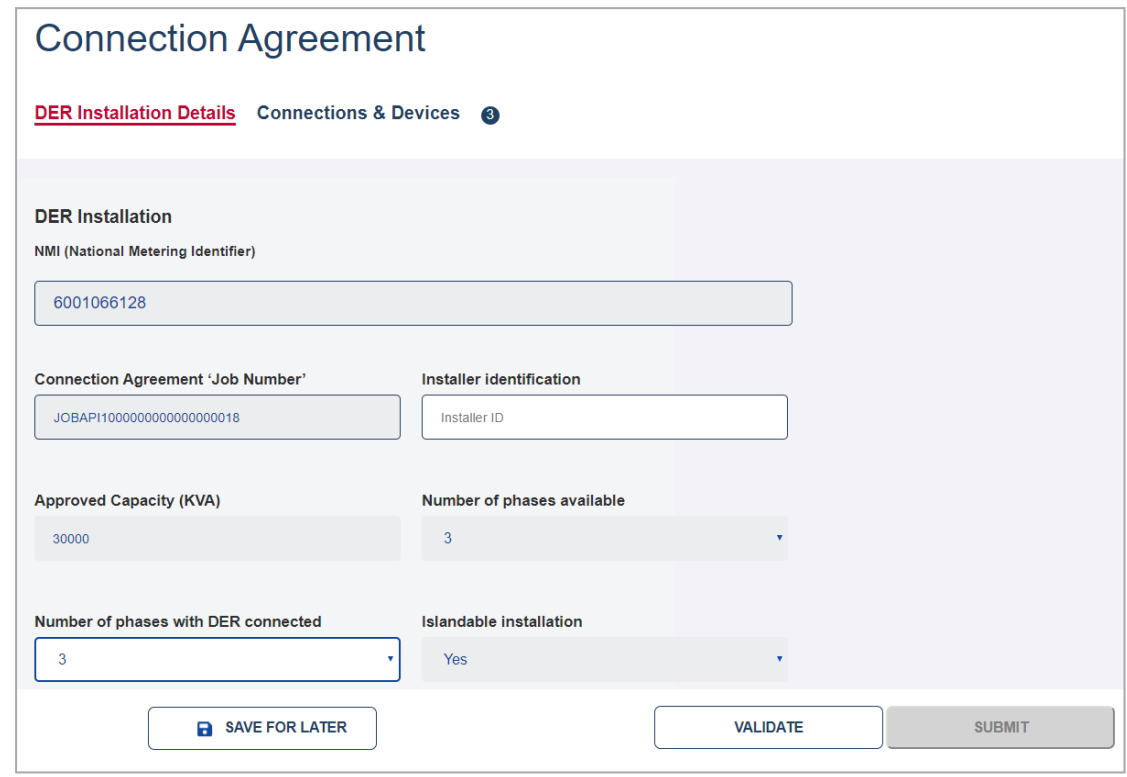

- 3. Click Connections & Devices tab. This tab displays all the AC Connections and DER Devices associated with the NMI.
- 4. Click +DER Device. The Add new DER Device page displays.
- 5. Complete the following mandatory fields for the DER Device.

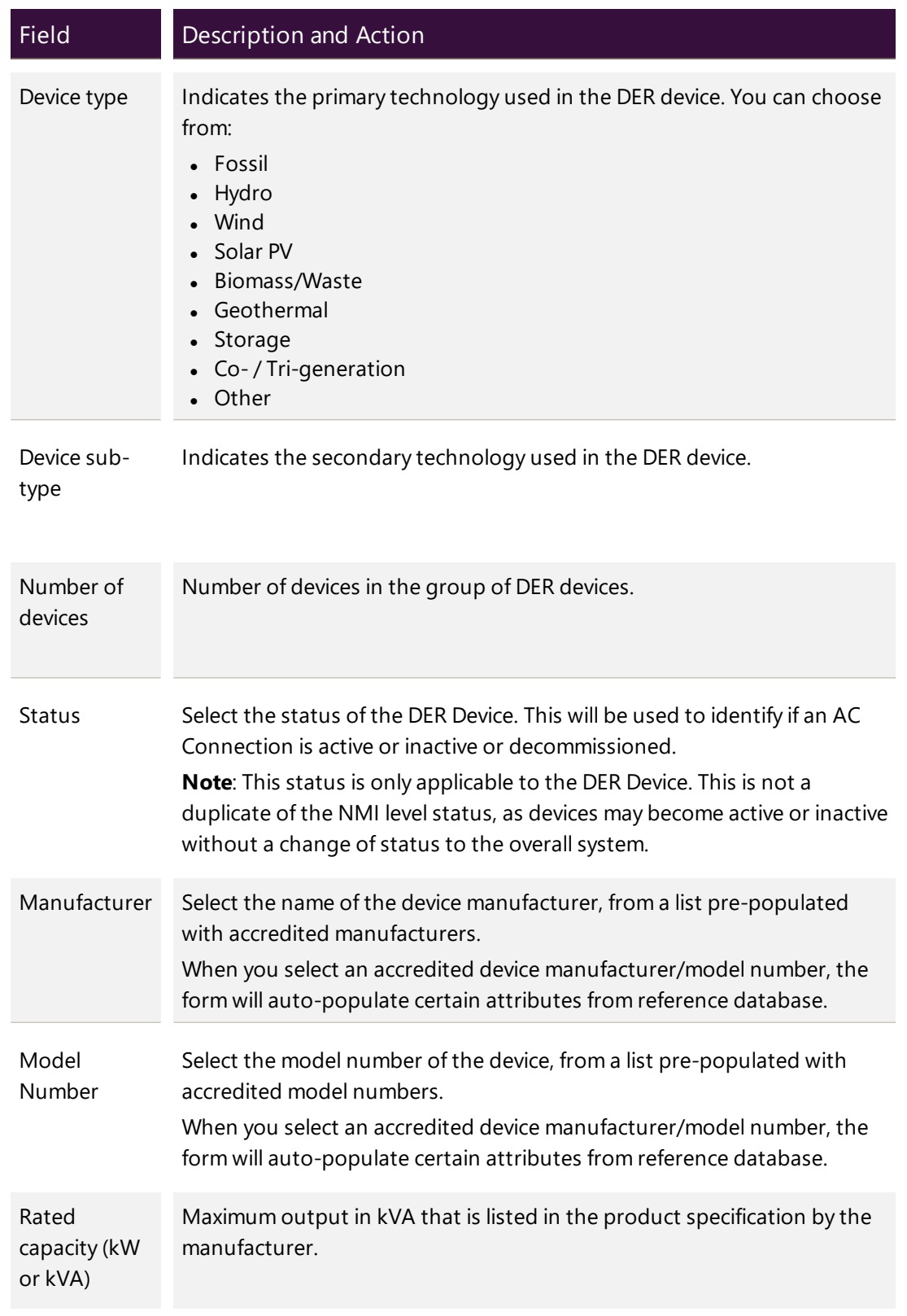

Note: Depending on the manufacturer and model, you may need to complete additional non-mandatory information for the device.

6. Click Done to save your changes. A new DER Device is created with validation status as Pending Validation. The DER Device will be validated when you validate the DER record.

## **Validate DER Record**

After you have added a new DER Device, you will need to validate the DER Record.

- 1. Click the DER Installation Details tab.
- 2. Click Validate to validate your changes.
	- If the updated data fails a first level validation, an error message displays and you will need to fix the error before you can proceed.
	- If the updated data fails a second level validation, a warning message displays, and the Update button is activated.
- 3. To save your changes, click Update. Note: The DERR Portal will not allow you to update your DER record until you have resolved any first level validations.

For more information on how to resolve exceptions, refer to Resolving [Exceptions](#page-40-0) on [page 38](#page-40-0).

## <span id="page-36-0"></span>**Linking DER Devices to AC Connections**

Using the DERR Portal, Account-holders can link DER devices to existing AC **Connections** 

All DER Devices must be linked to an AC Connection in the DER Register Portal. A device can only be linked to one AC Connection.

### **Before you begin**

Ensure that you are authorised to update DER Devices information.

## **To link a DER Device to an existing AC Connection**

1. From the DERR Portal top menu, click Access Job. The Access Job displays.

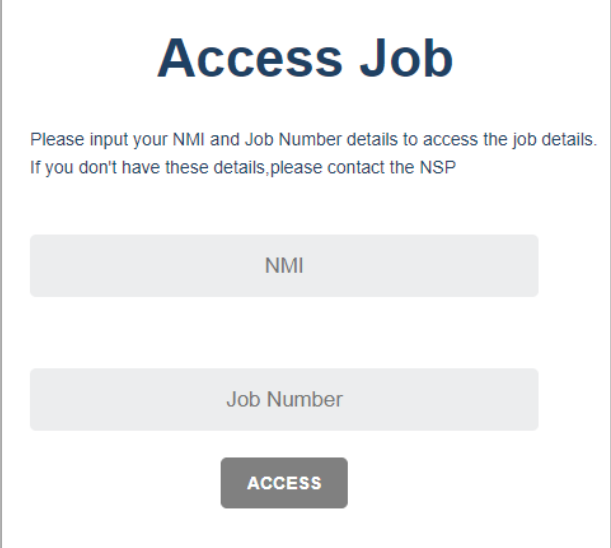

ł.

2. Enter the NMI and Job Number for the DER record you want to access, and click Access. The Connection Agreement page displays.

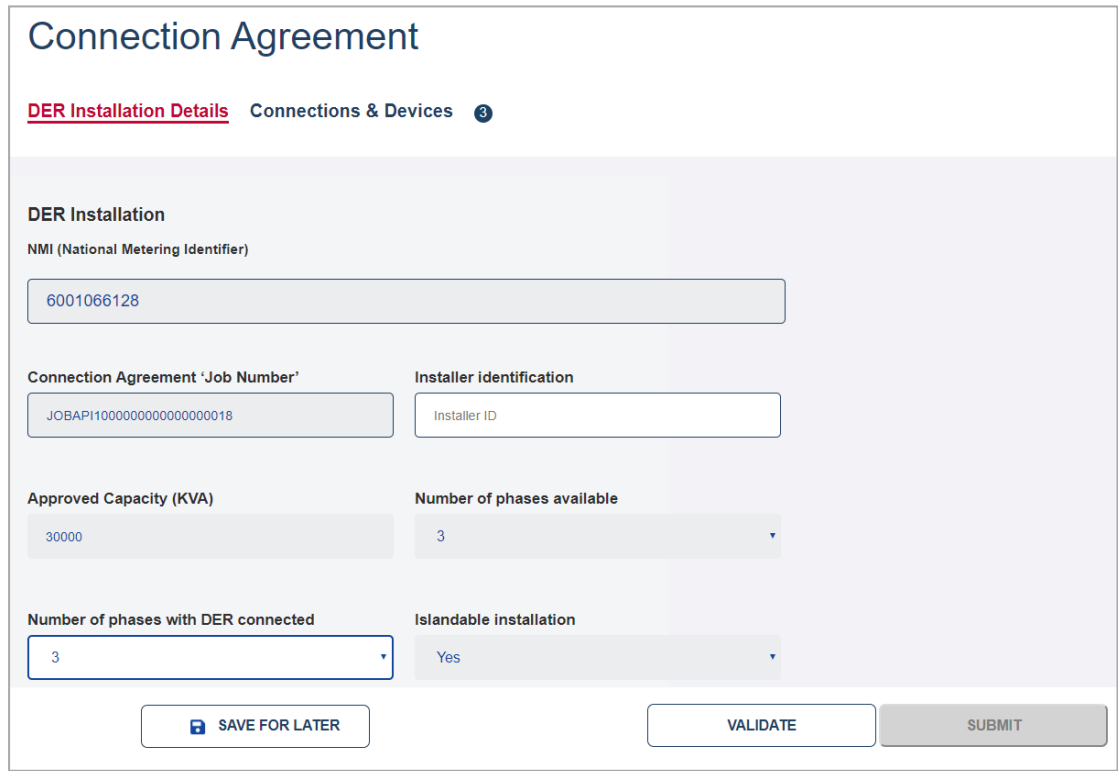

3. Click Connections & Devices. A list of existing AC Connections and DER Devices for the DER record displays.

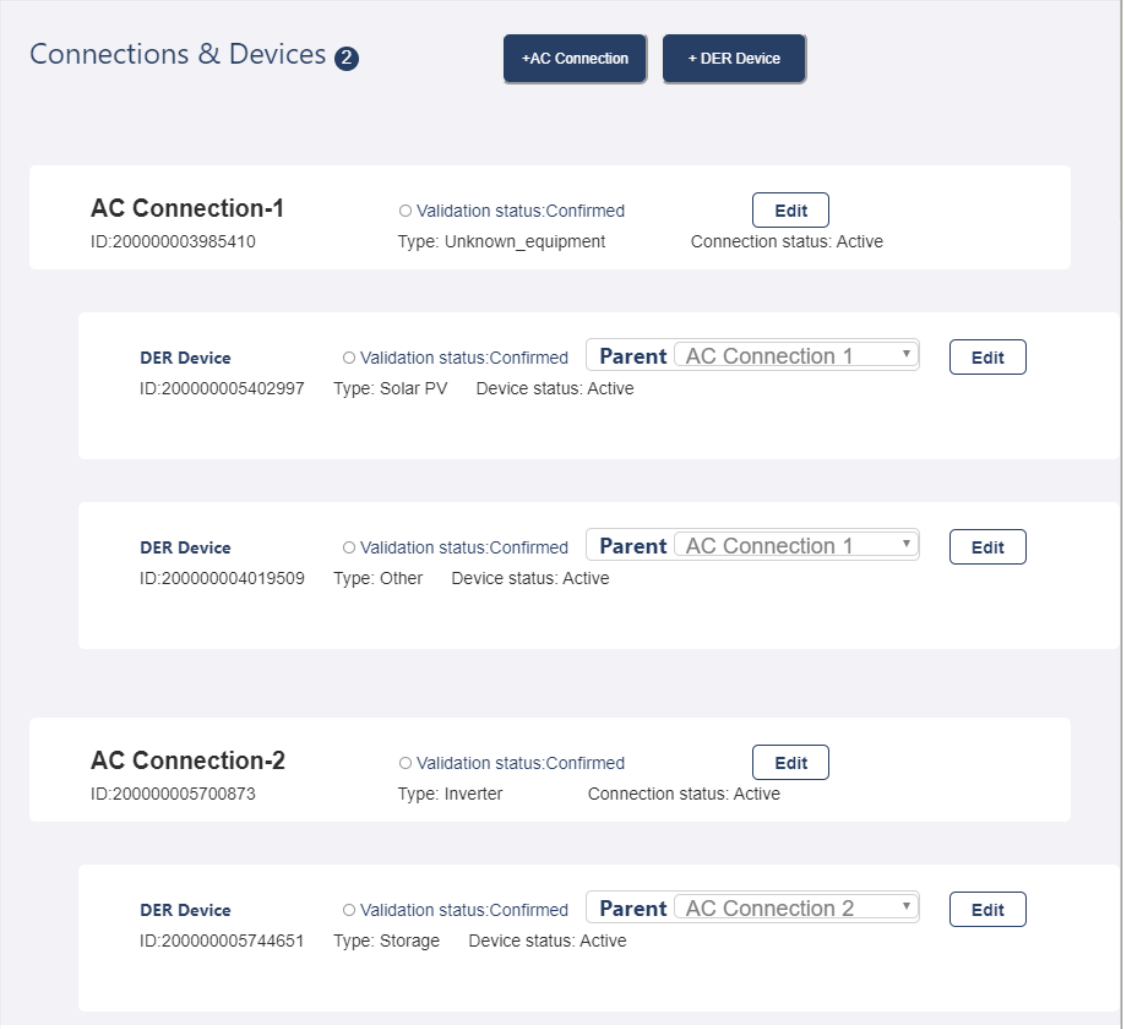

4. For the DER Device you want to link, from the Parent dropdown, select the AC Connection you want to associate the device with. Ex, AC Connection 2.

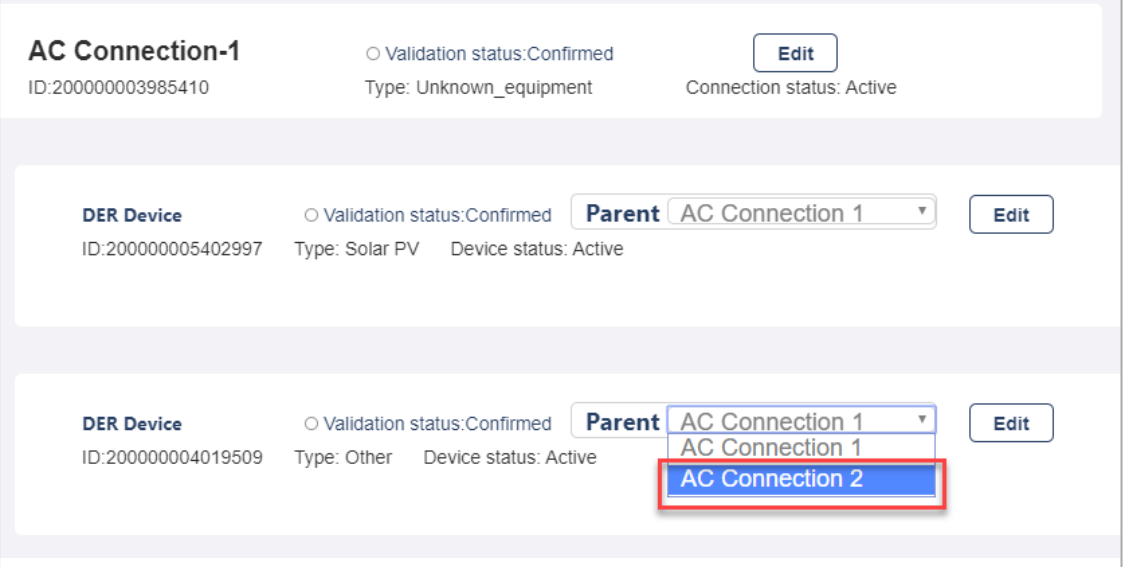

The DER Device is now linked to AC Connection-2 and the Connections and Devices page is refreshed with these changes.

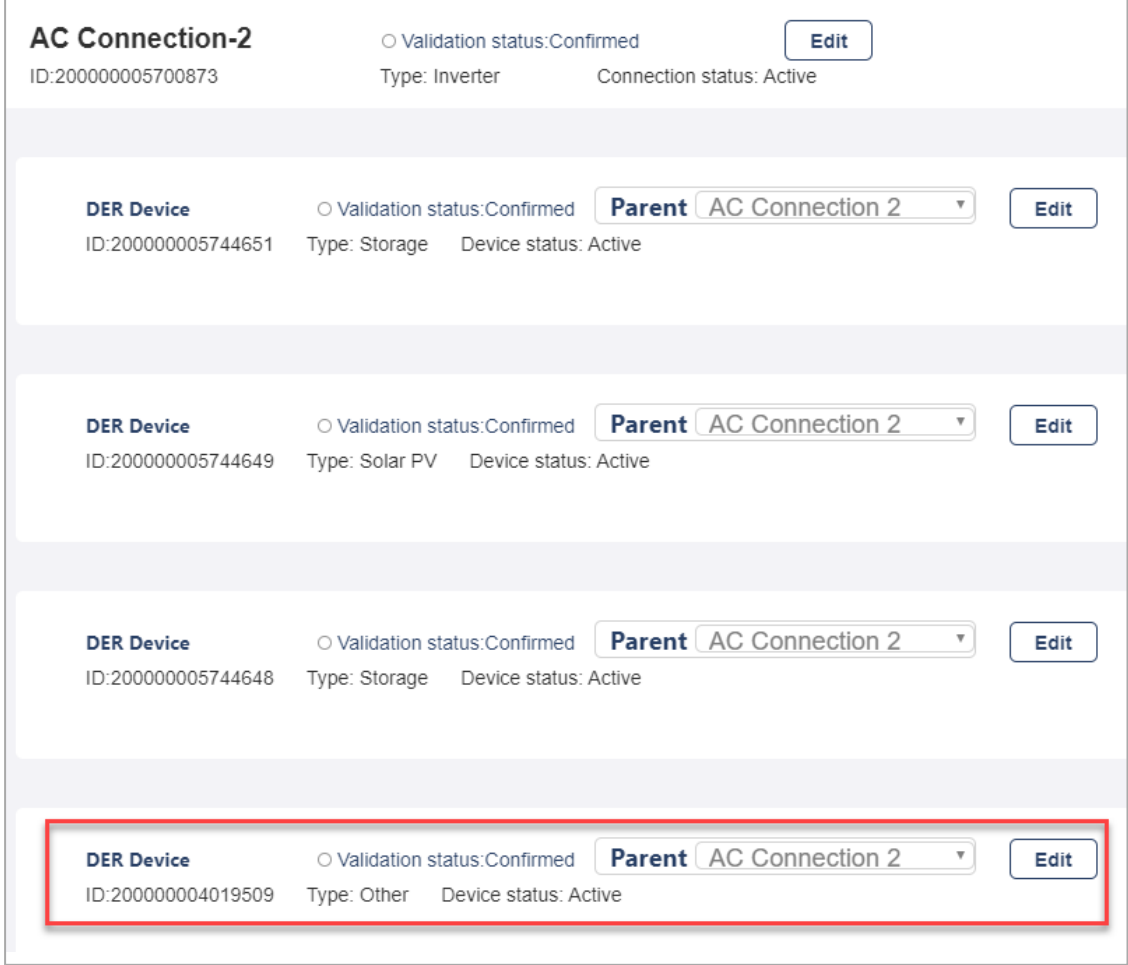

## <span id="page-40-0"></span>**Resolving Exceptions**

Using the DER Register B2C Portal, Account-holders can resolve exceptions and also:

- View attributes associated with the exception code which failed Pre-Submission checks, and review these for accuracy.
- **Edit these attributes and re-submit data.**

## **Exception Types**

#### **First level validations**

You will need to fix/resolve any first level validations before you submit any changes to the DER record.

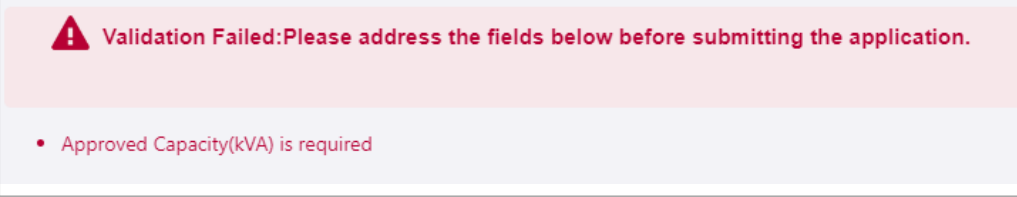

The DER Register B2C Portal will not allow you to submit your changes to the DER record until you have completed the first level submission validations. For more information, refer to Appendix: First Validation [Pre-submission](#page-45-0) on page 43

#### **Second level validations**

The DER Register B2C Portal displays all second level validations on the DER Installation details and Connections and Devices tabs.

1. From the DER Register Portal top menu, click Access Job.

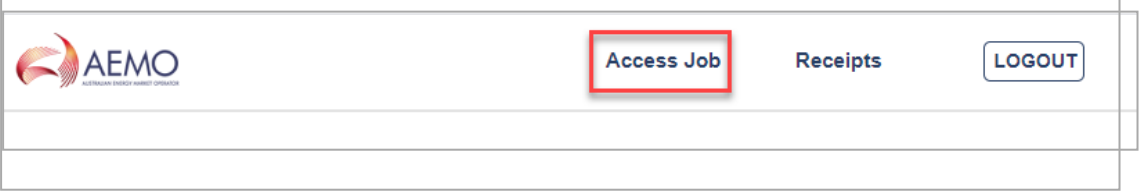

The Access Job page displays.

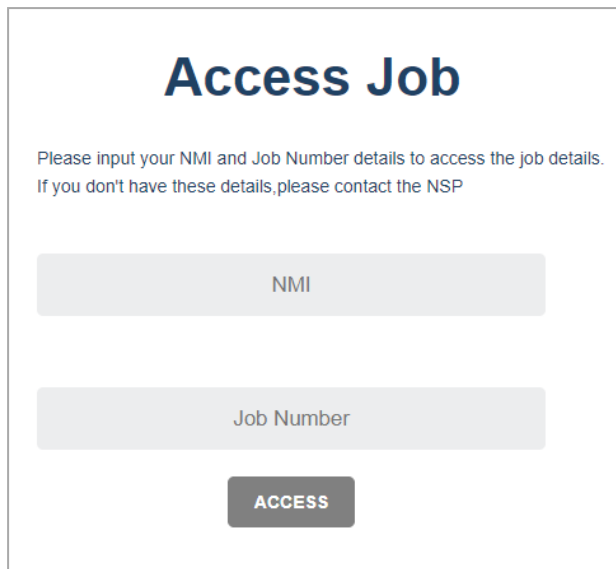

2. Enter the NMI and Job Number for the DER record you want to access, and click Access. The Connection Agreement page displays.

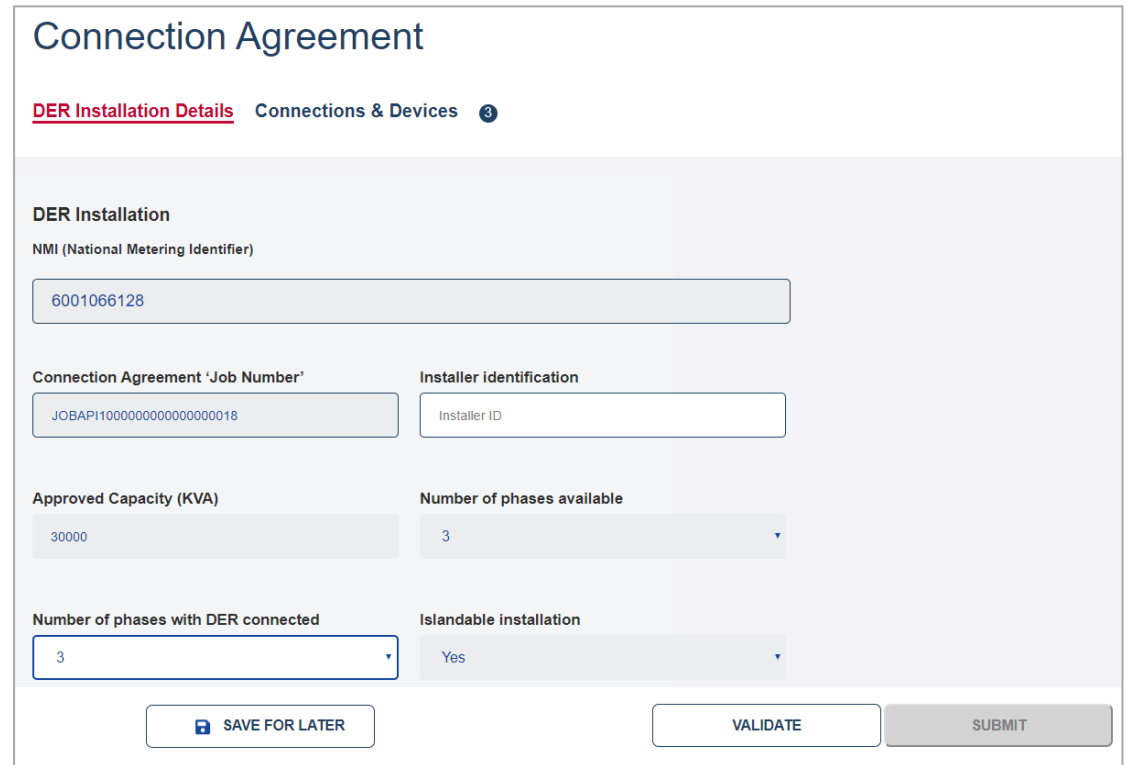

3. Click Connections & Devices tab. This tab displays all the AC Connections and DER Devices associated with the NMI.

4. Click the AC Connection (or DER Device) you want to resolve exceptions for.

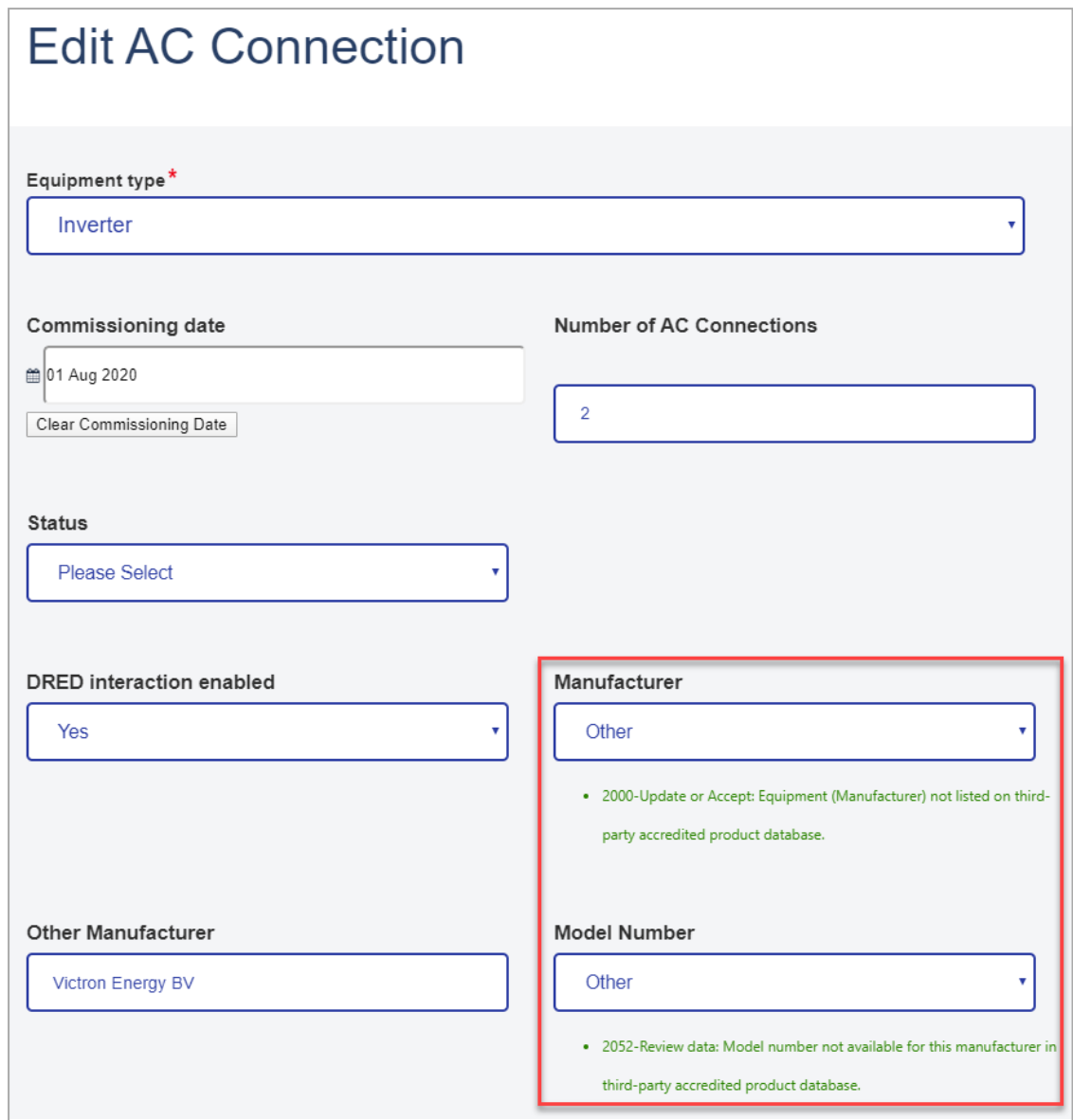

- 5. Review and update the relevant fields and click Done to save your changes.
- 6. Click the DER Installation Details tab.
- 7. Click Validate to validate your changes.
	- If the updated data fails a first level validation, an error message displays and you will need to fix the error before you can proceed.
	- If the updated date is validated successfully, the Update button is activated.
- 8. To save your changes, click Update.

Note: The DER Register B2C Portal will not allow you to update your DER record until you have fixed any first level validations.

## <span id="page-43-0"></span>**Appendix: DER Register Terms**

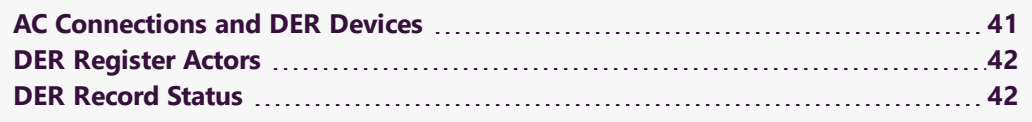

## <span id="page-43-1"></span>**AC Connections and DER Devices**

## **What are AC Connections?**

An AC Connection refers to any form of DER generating unit/power source implemented at consumer premises. For example, inverters or rotating machines.

### **What are DER Devices?**

DER devices are consumer-owned devices that as individual units, can generate or store electricity.

Examples of DER devices include:

- Rooftop solar photovoltaic (PV) units
- Wind generating units
- Battery storage
- Solar farms

## <span id="page-44-0"></span>**DER Register Actors**

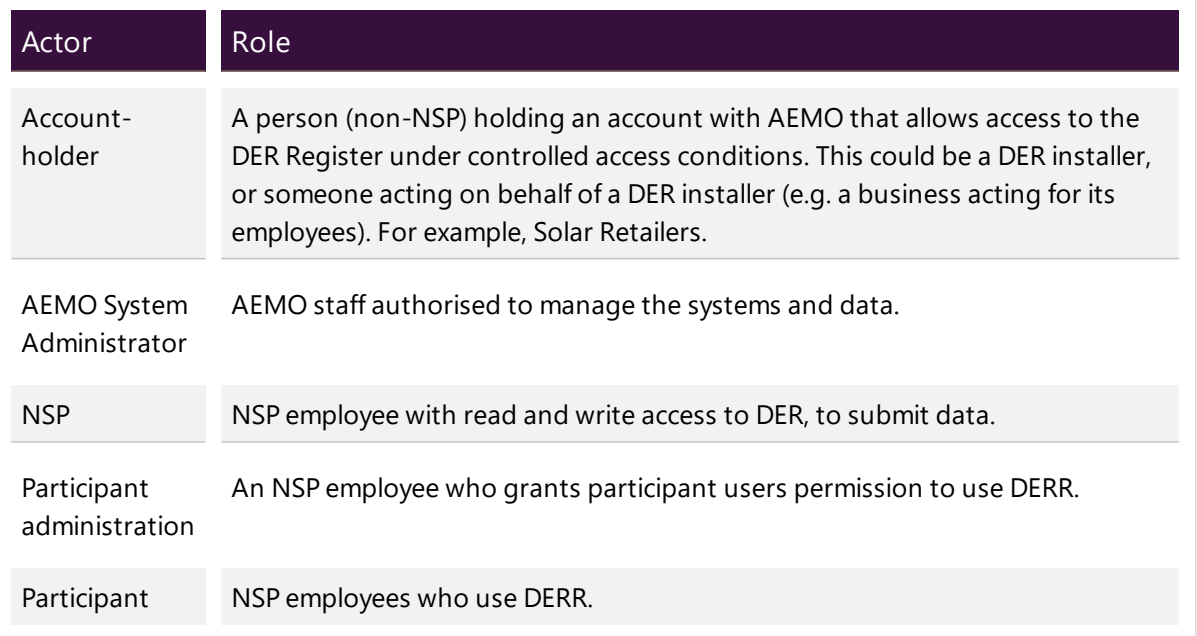

## <span id="page-44-1"></span>**DER Record Status**

The DER Register determines the installation progress of AC Connection(s) or DER Device(s). AC Connections and DER Devices can have one of the following statuses as it progresses through the connection and installation process.

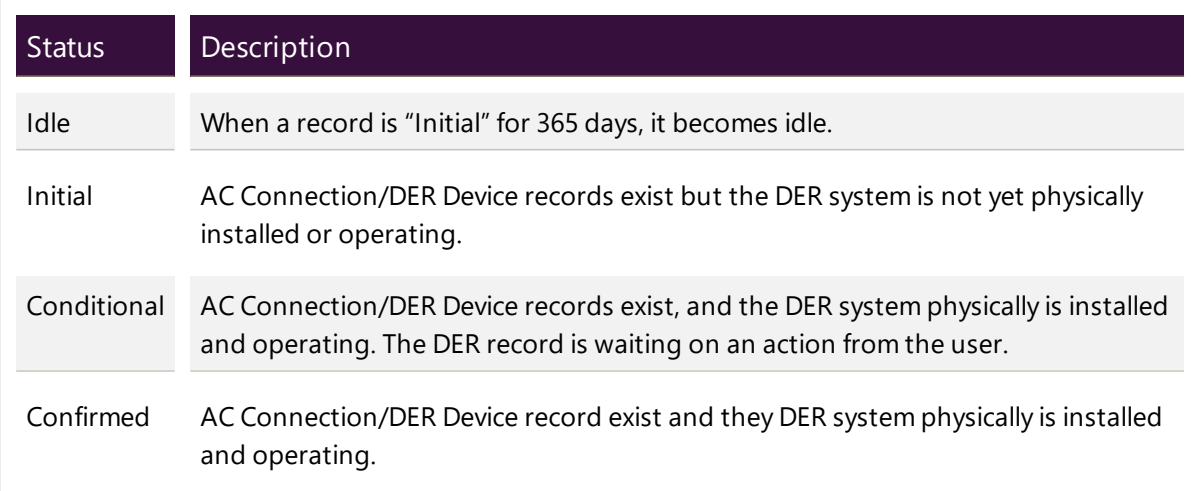

Note: The installation progress is associated with AC Connections and DER Devices and does not define an NMI installation progress.

## <span id="page-45-0"></span>**Appendix: First Validation Pre-submission**

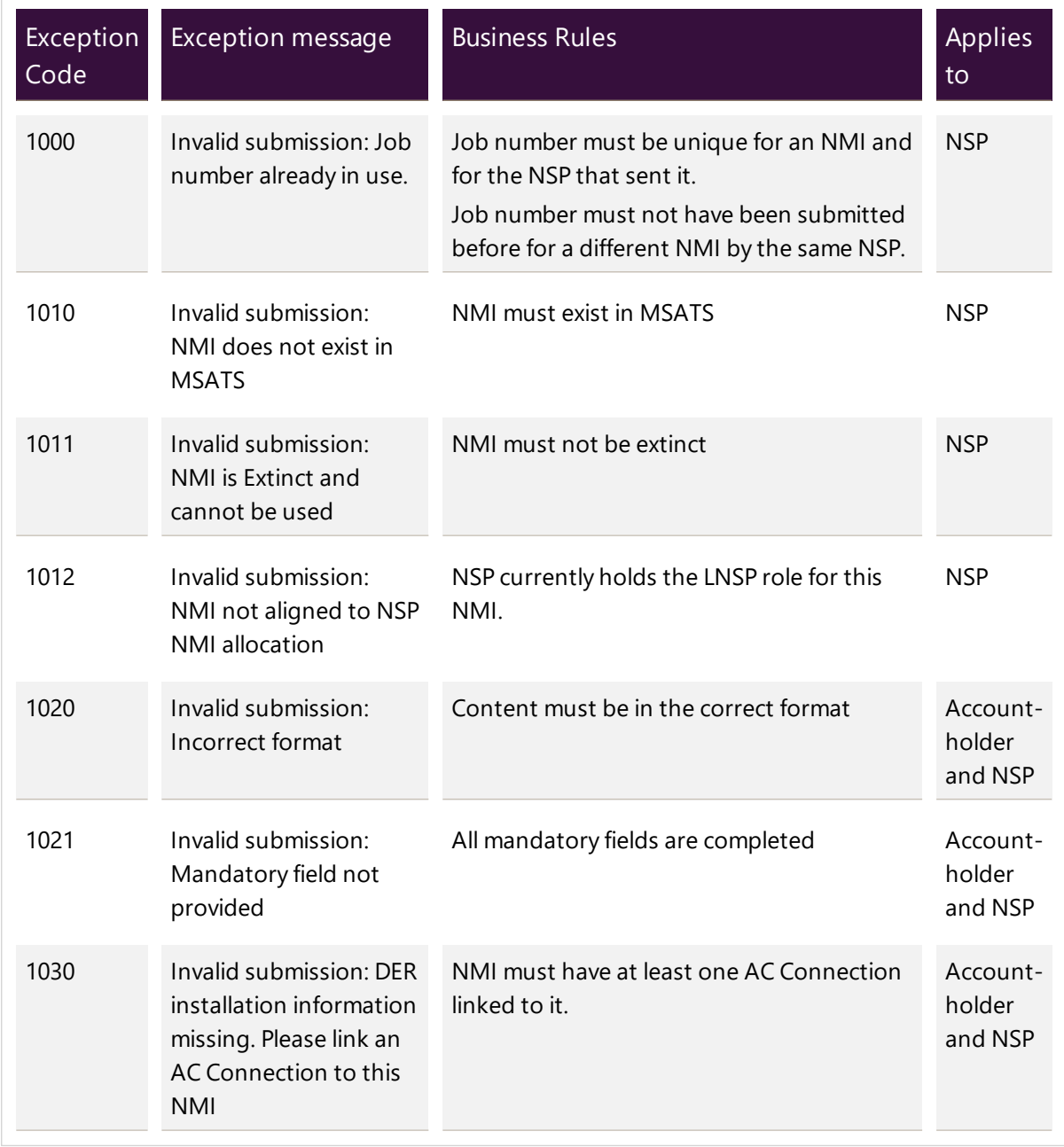

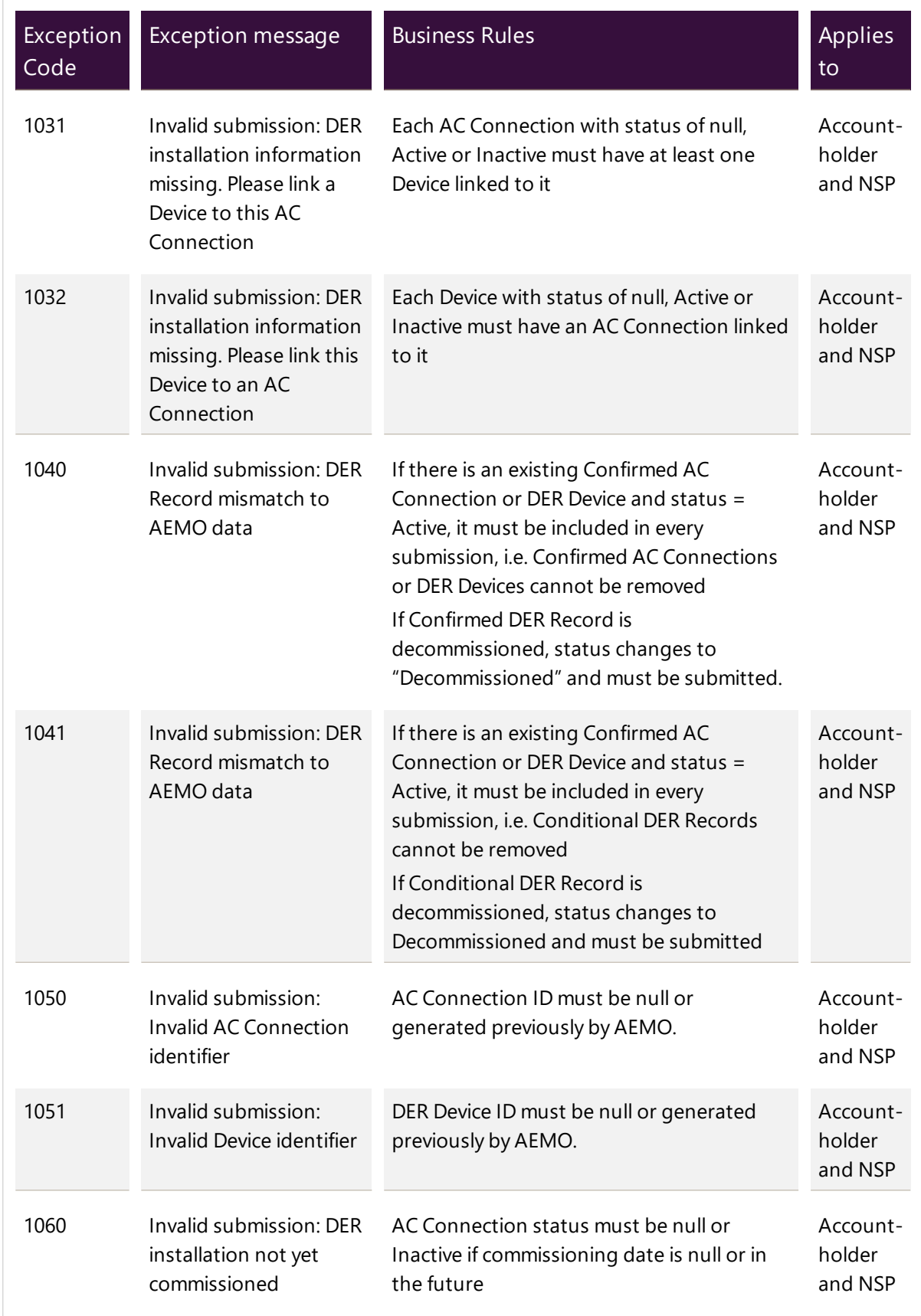

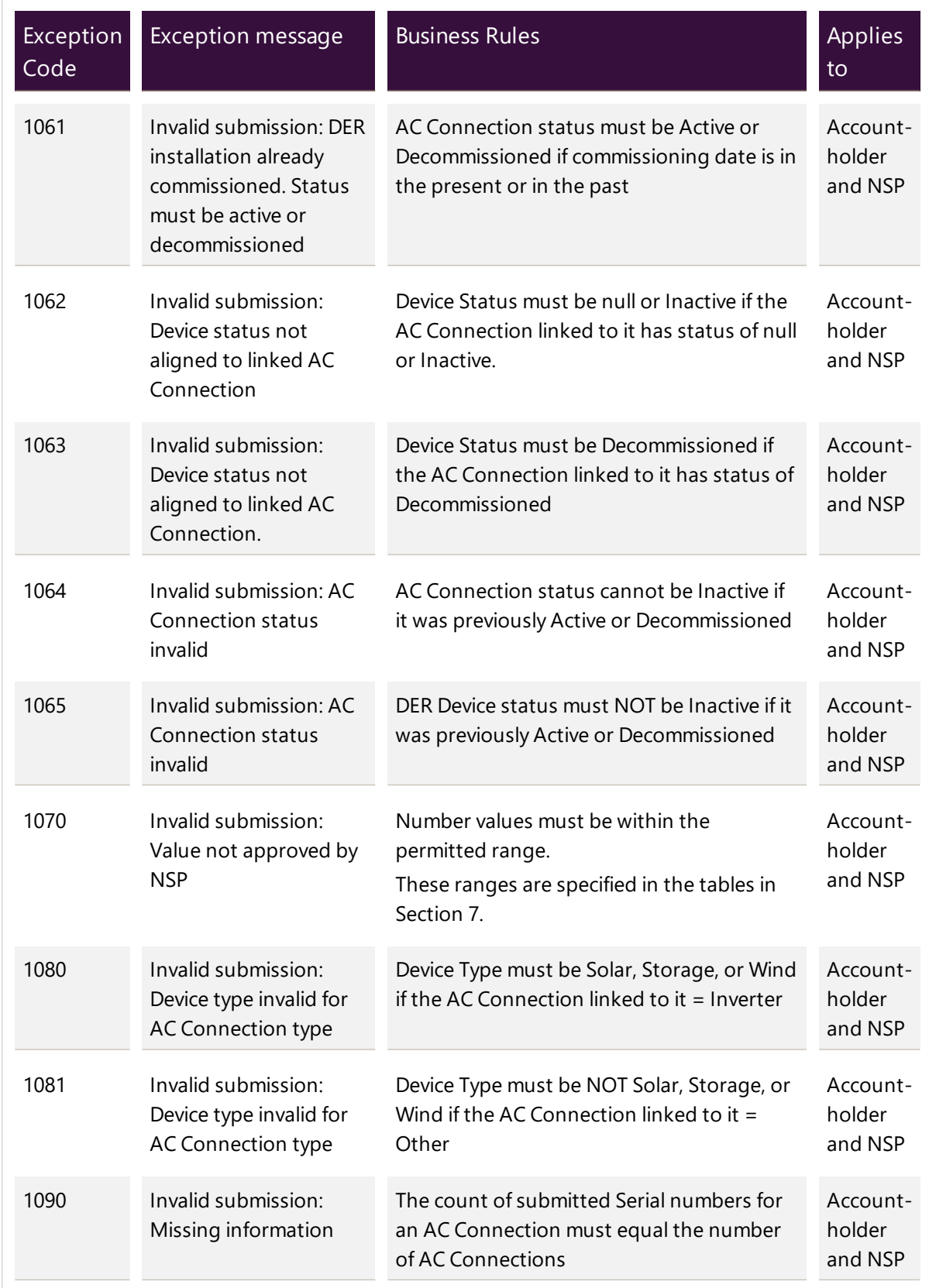

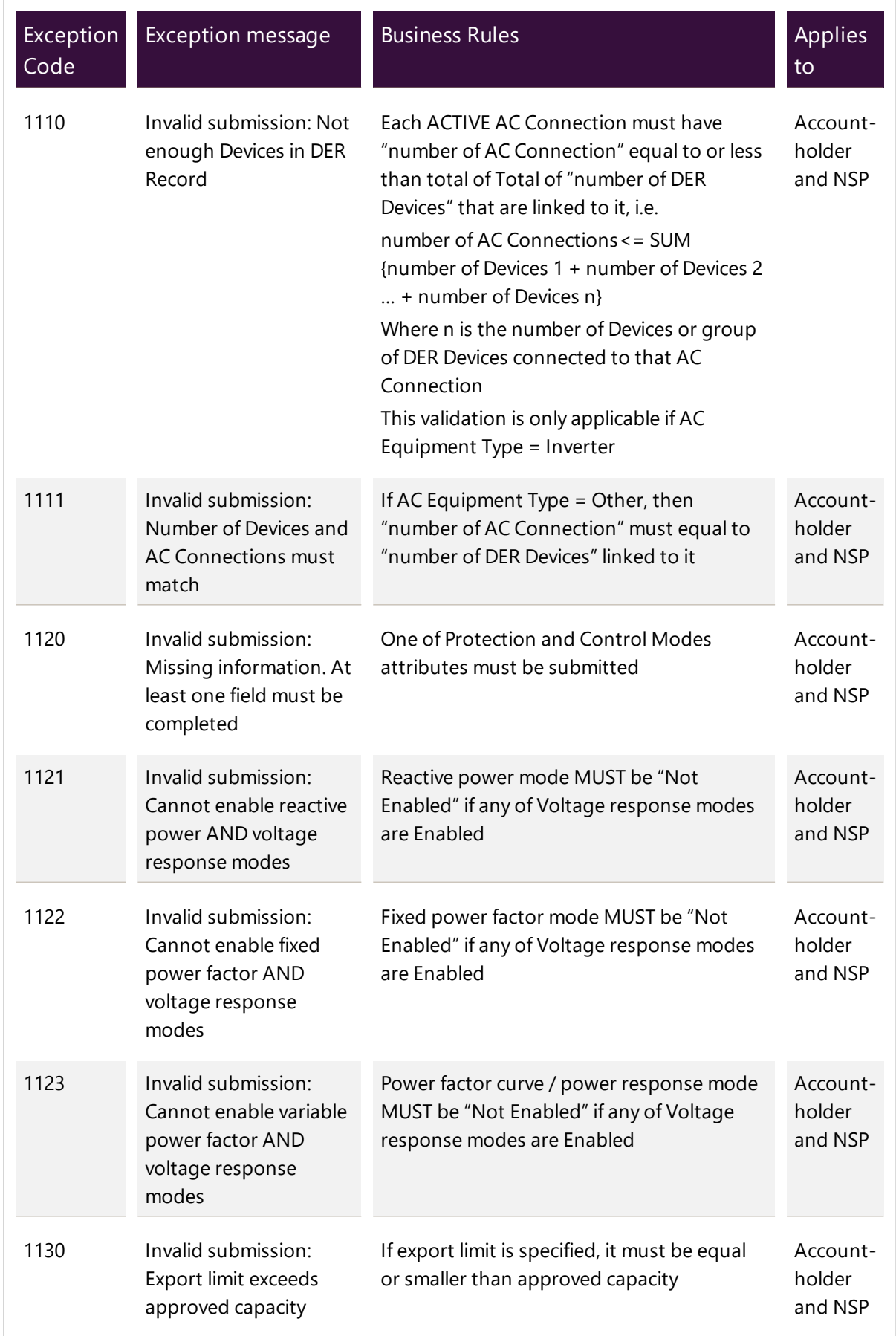

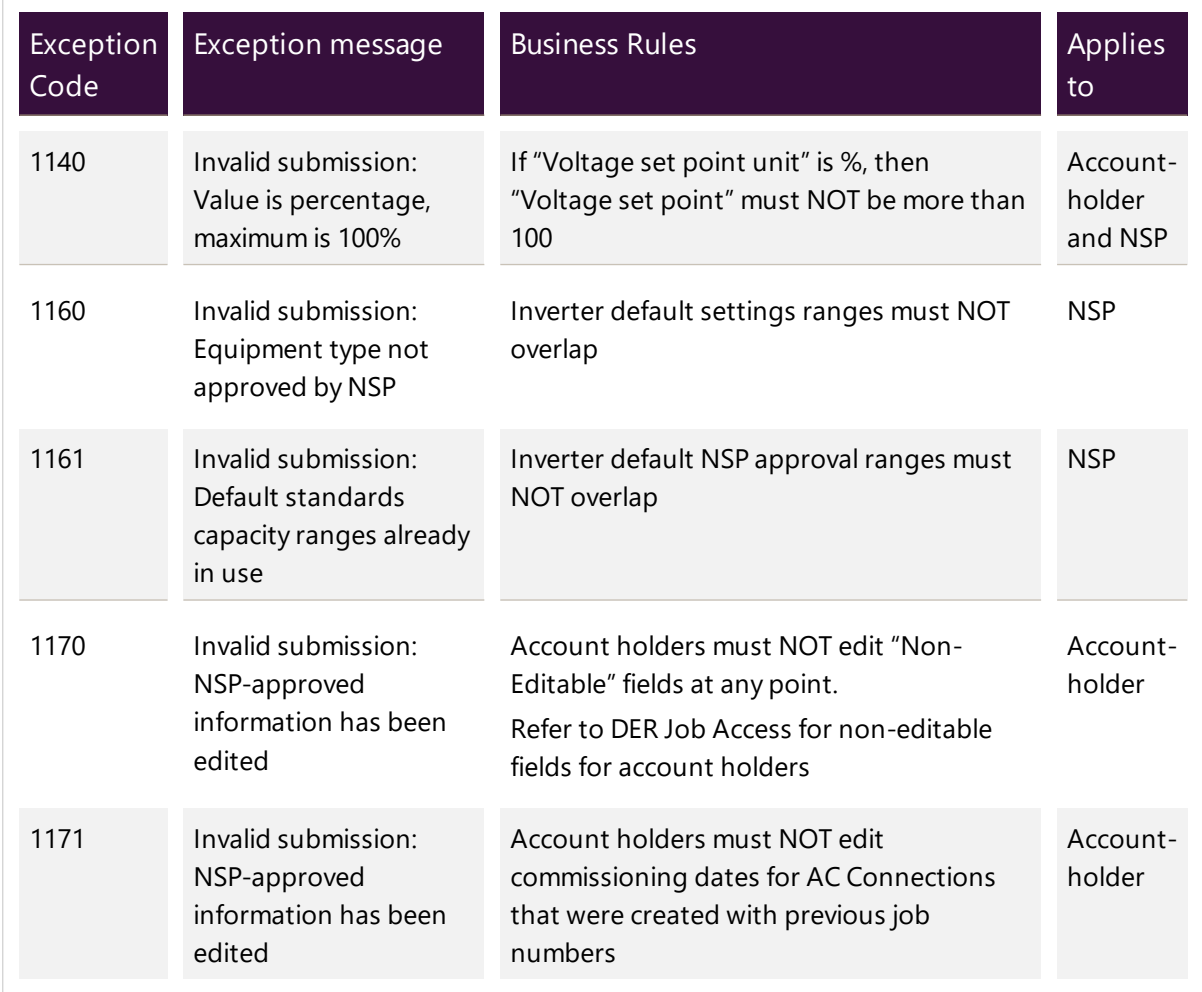

## <span id="page-50-0"></span>**Appendix: Second Validation Pre-submission**

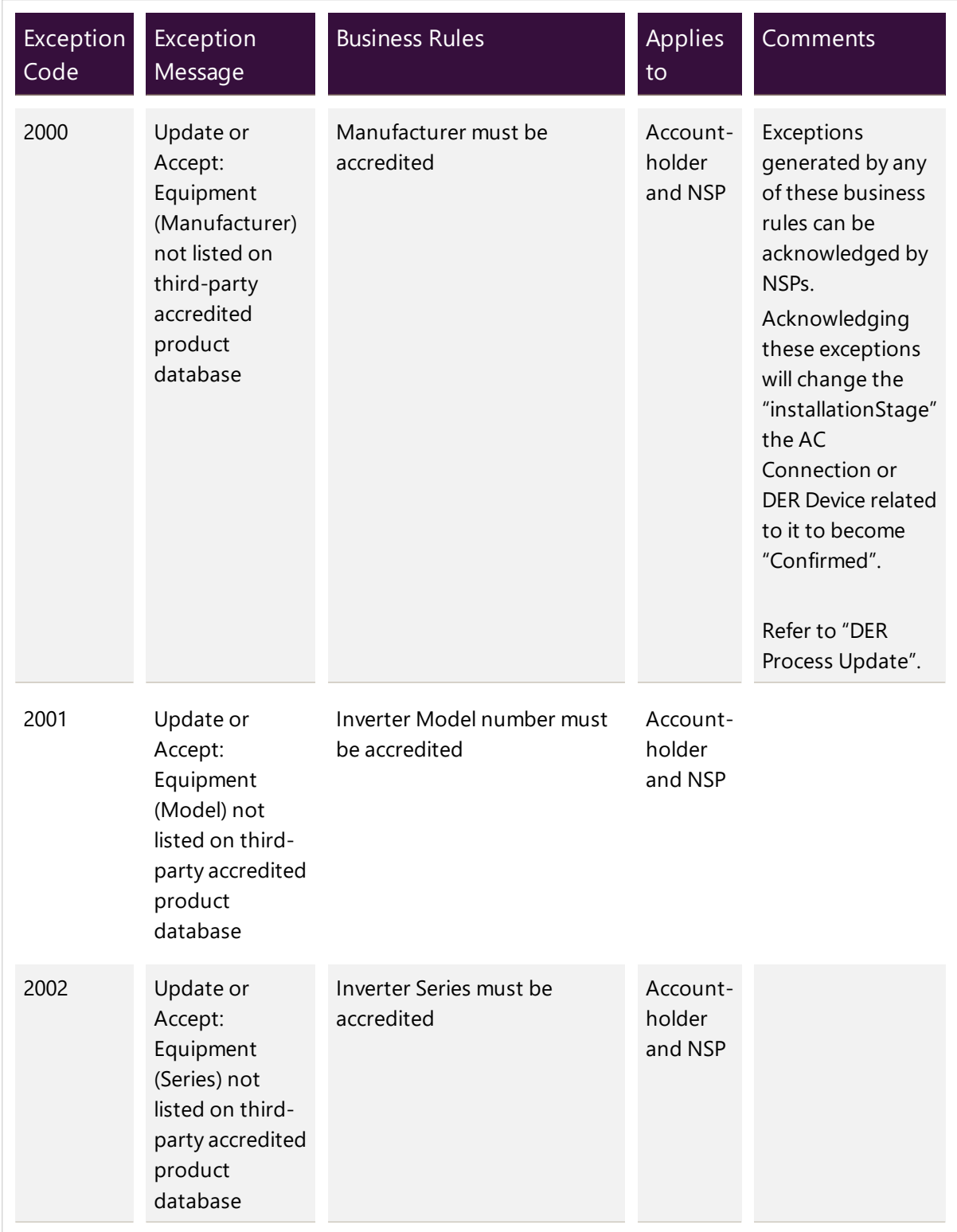

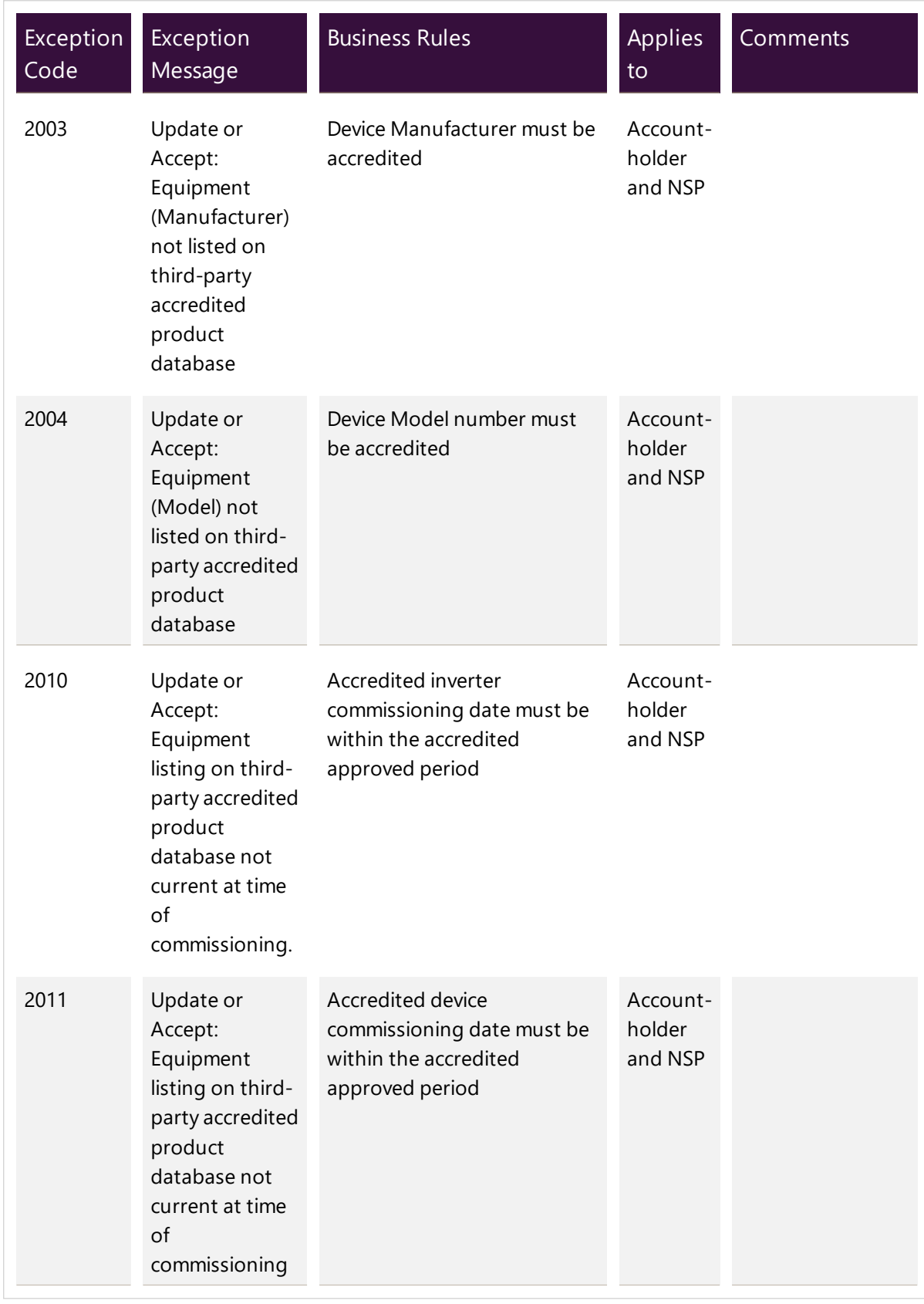

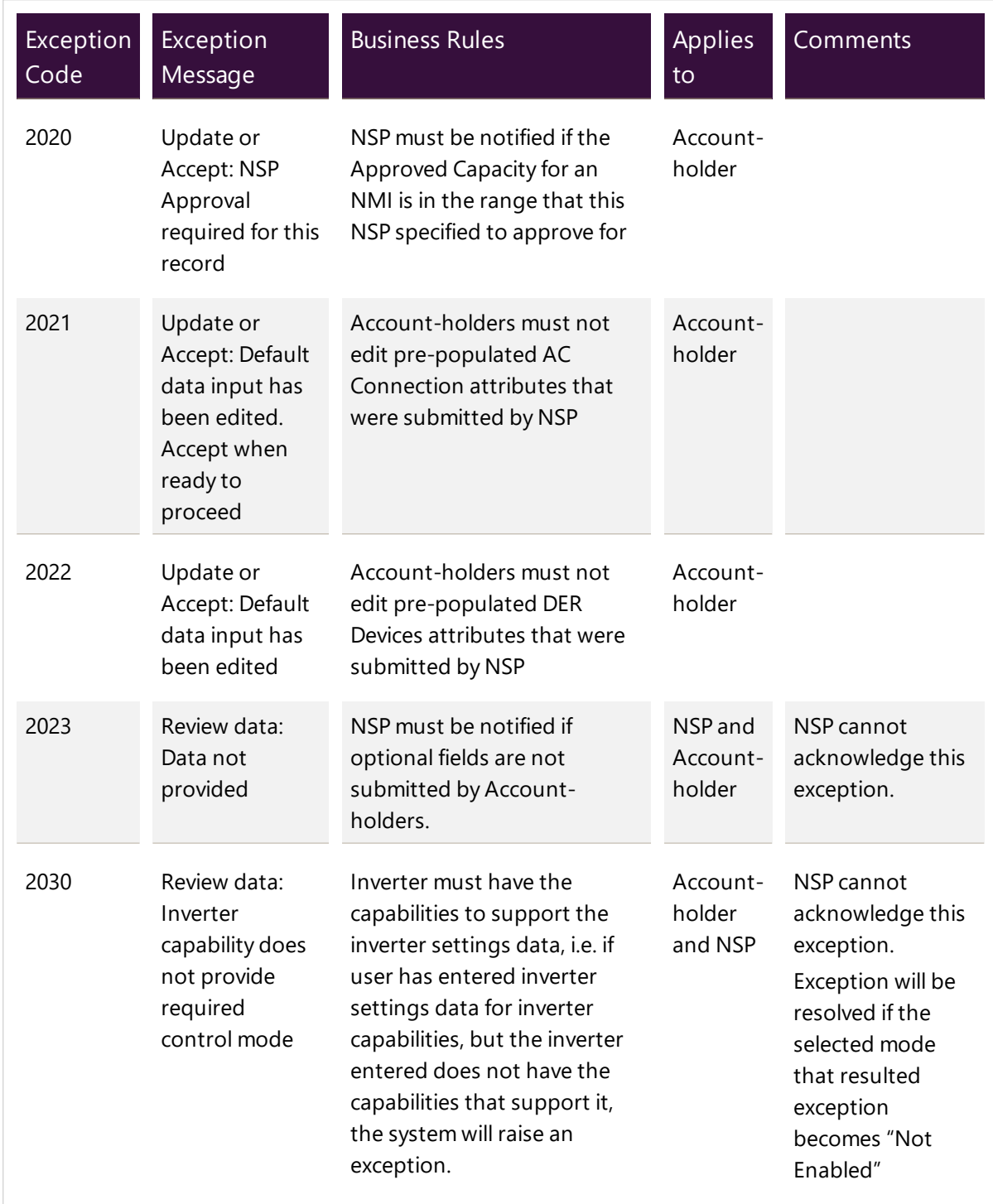

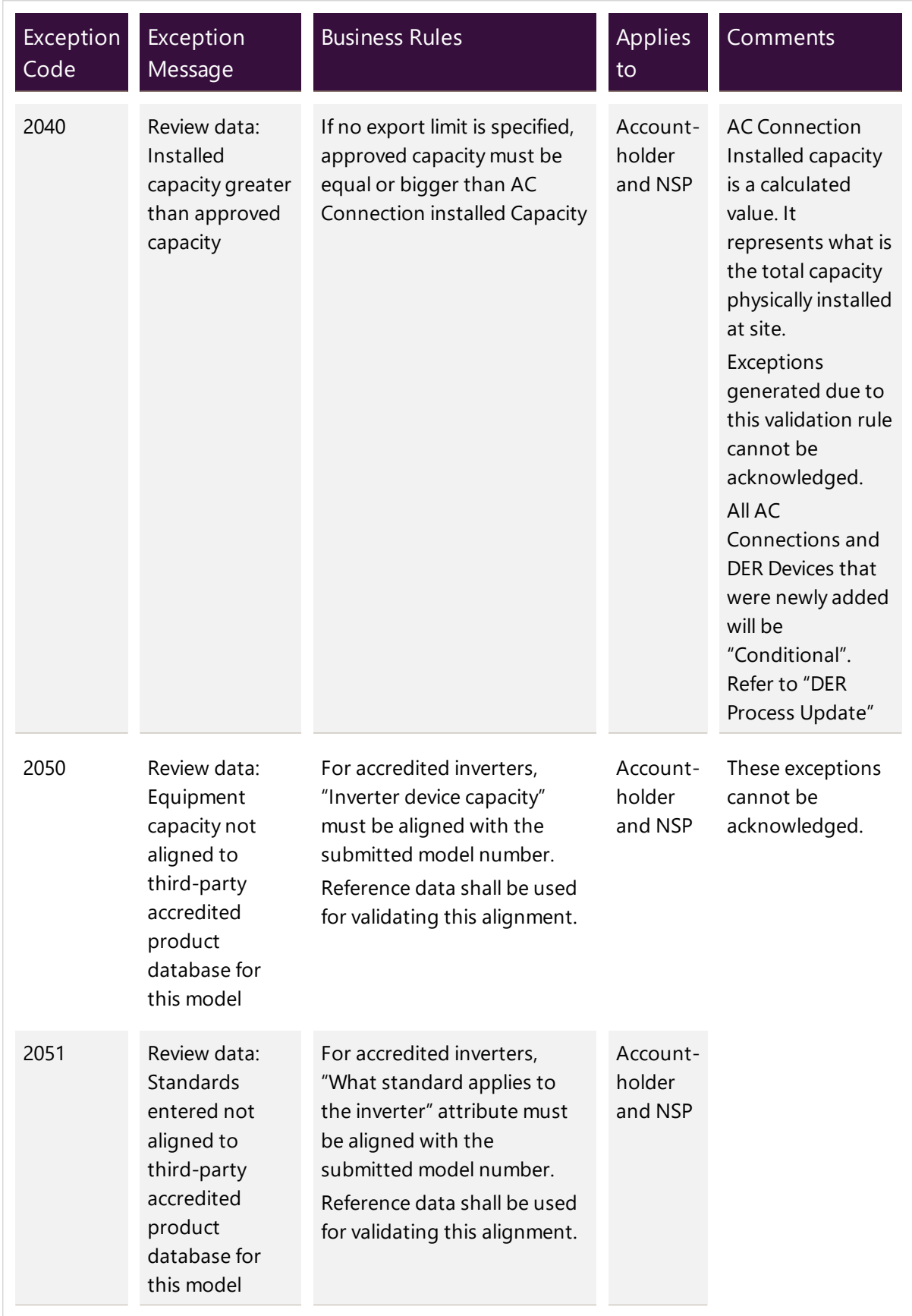

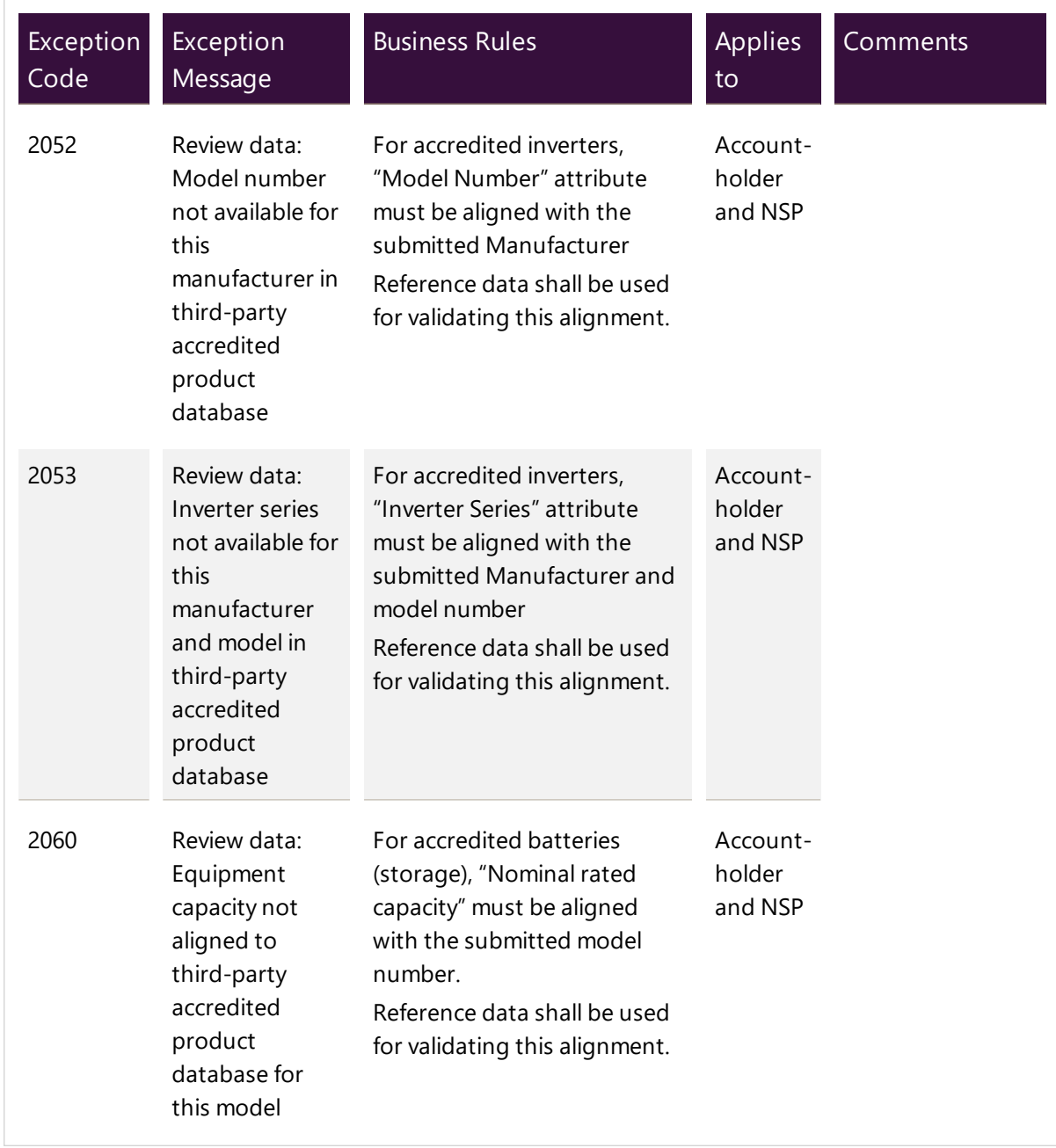

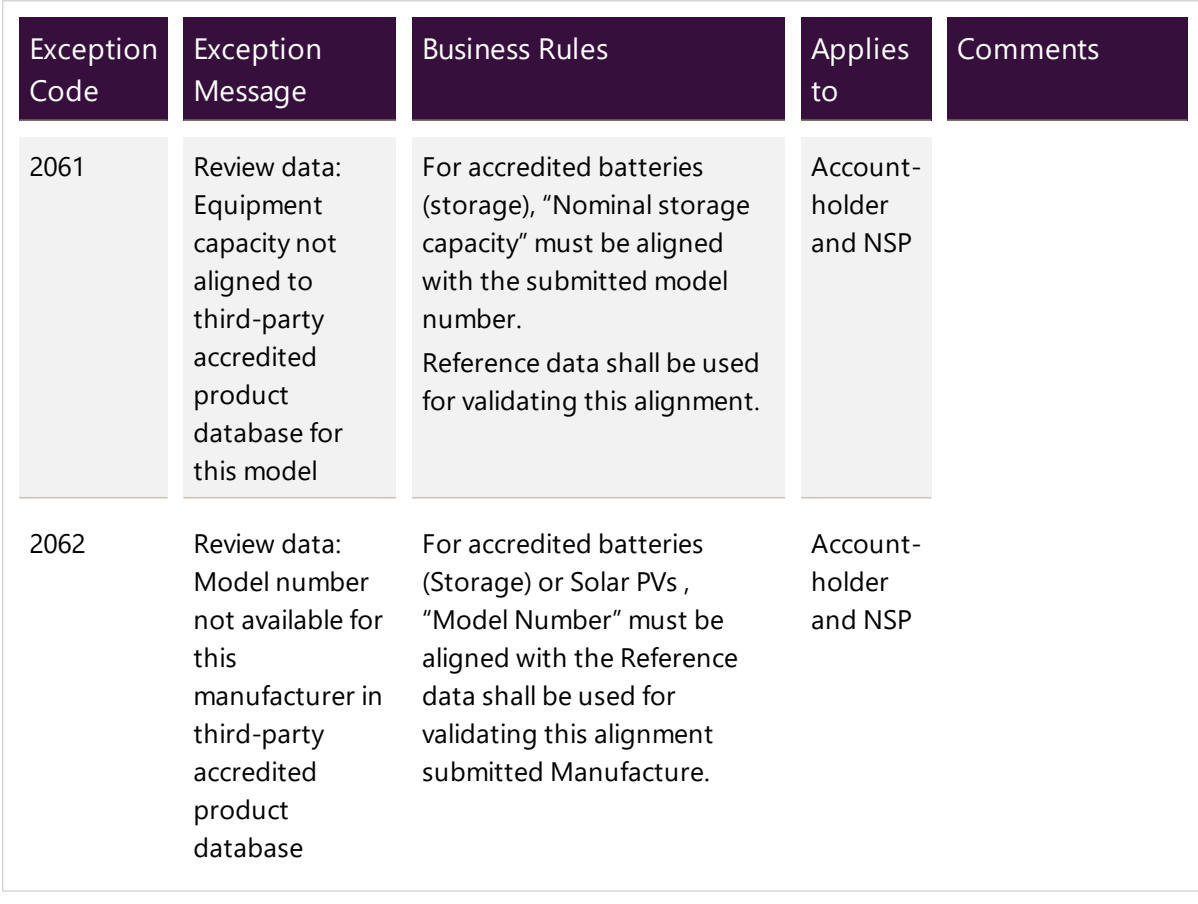